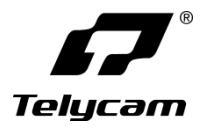

### **Vision+ N3 20X**

# **User Manual**

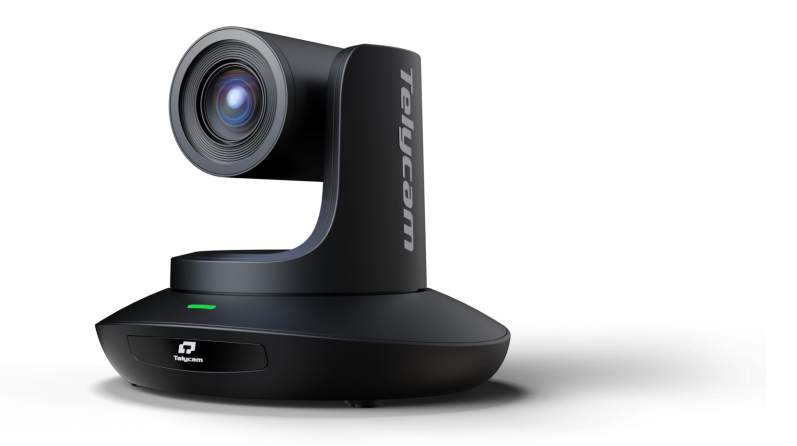

**V1.0**

#### <span id="page-2-0"></span>**IIIIIII** CONTENT IIII  $\blacksquare$ ٠,

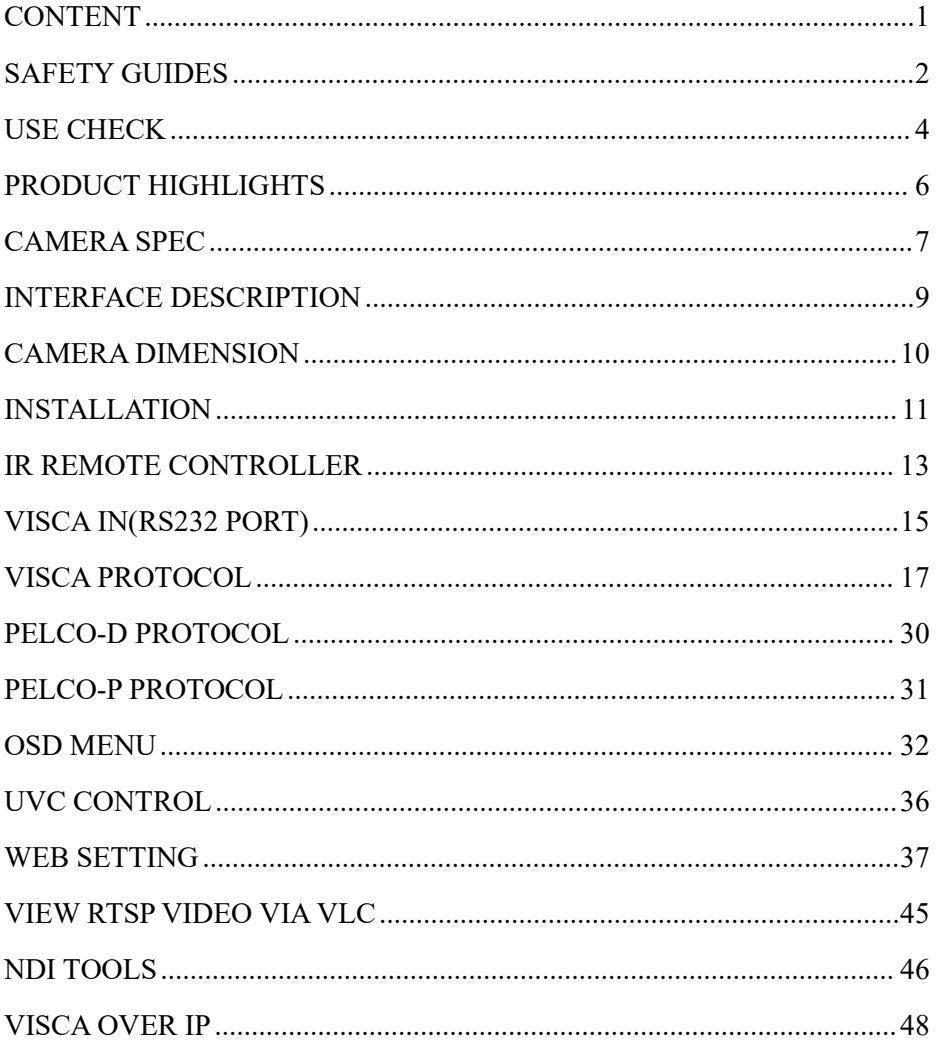

### <span id="page-3-0"></span> $\blacksquare$  SAFETY GUIDES

● Before operation, please fully read and follow all instructions in the manual. For your safety, always keep this manual with the camera.

● The camera power voltage is 12V DC, rated currency is 2A. We suggest you use it with the original power supply adapter supplied by the factory.

● Please keep the power cable, video cable and control cable in a safe place. Protect all cables especially the connectors.

● Operational environment: -10°C~50°C, humidity less than 80%.

● To avoid any danger, please keep the camera away from the corrosive liquid.

● Avoid stress, vibration and damp during transportation, storage and installation.

● Do not remove the camera housing and cover. For any service, please contact authorized technicians.

● Video cable and control cable should be individually shielded, and cannot be substituted with other cables. Do not direct the camera lens towards strong light, such as the sun or the intensive light.

● Use a dry and soft cloth to clean the camera housing.Applied with neutral cleaning agent when there is need to clean. To avoid damage on the camera lens, never use strong or abrasive cleaning agents on the camera housing.

● Do not move the camera by holding the camera head. To avoid mechanical trouble, do not rotate the camera head by hand.

● Put the camera on fixed and smooth desk or platform, avoid leaned installation.

● Power Supply Polarity:

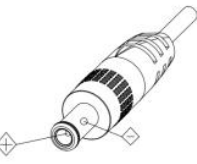

 $-2-$ 

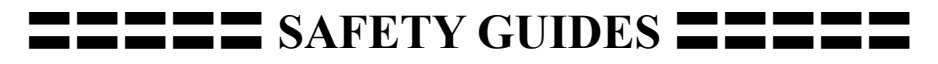

### **Attention**!

 $\triangle$  The video quality may be affected by the specific frequencies of electromagnetic field.

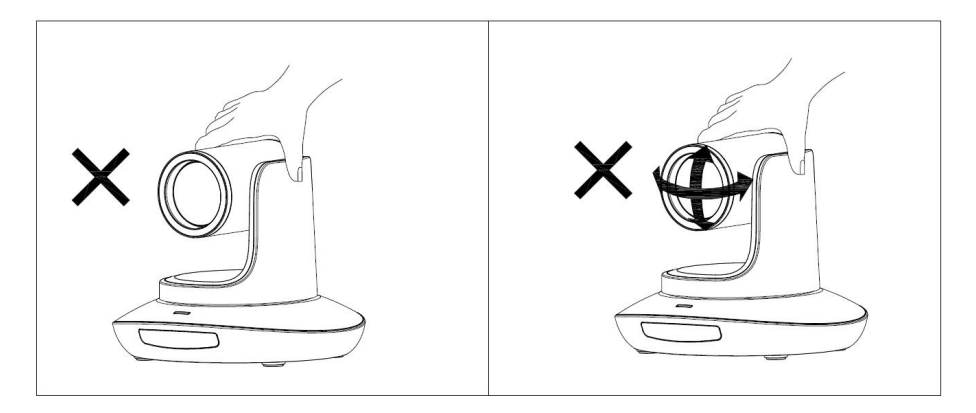

▲ Never grasp the head of the camera, and never move the camera by hand when it is working, otherwise, mechanism maybe destroyed.

#### **Declaration**:

Instructional Manual is for reference only. Please refer to the actual product.

**Please contact Customer Service staff for the latest programs and** supplementary documentations.

In case of any doubt or dispute in the instruction manual, the final interpretation of the company shall prevail.

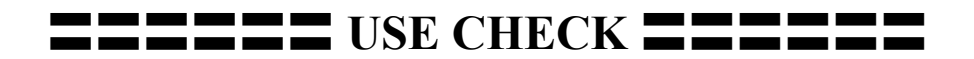

### <span id="page-5-0"></span>**PACKING LIST**

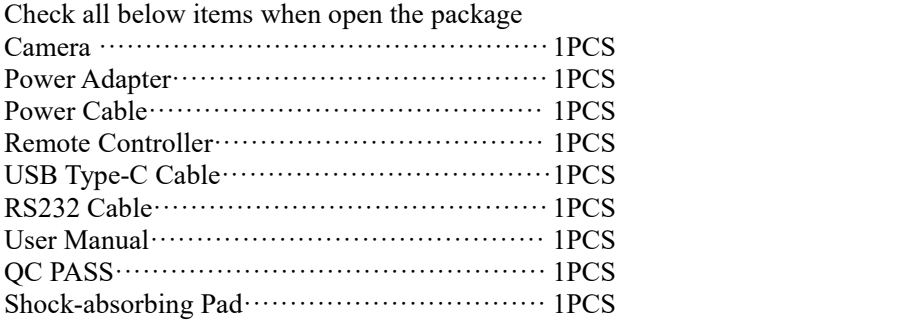

### **QUICK START**

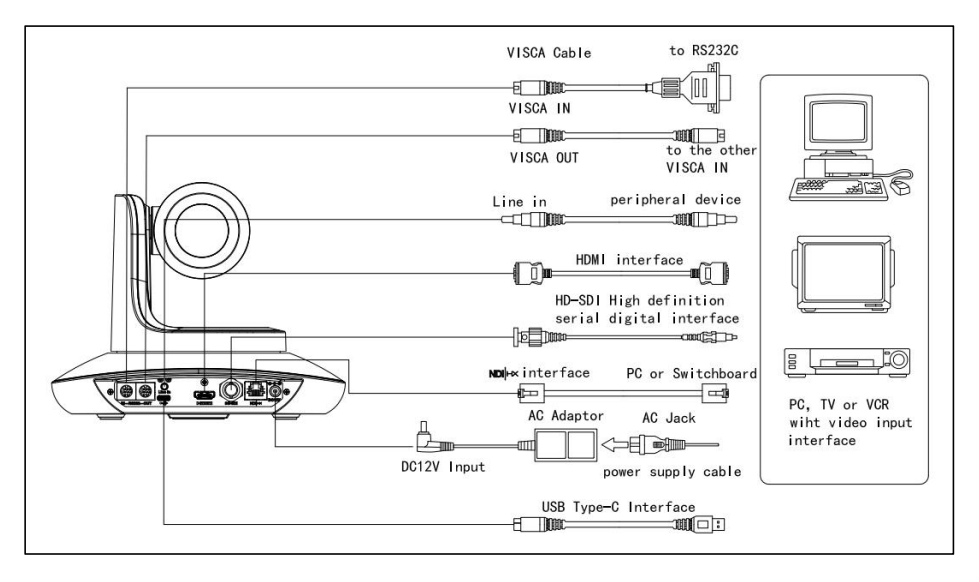

〓〓〓〓〓〓 **USE CHECK** 〓〓〓〓〓〓

### **Dial Switch Setting (at the bottom of the camera)**

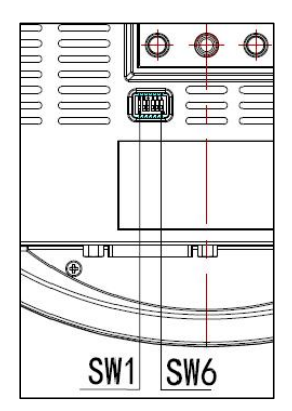

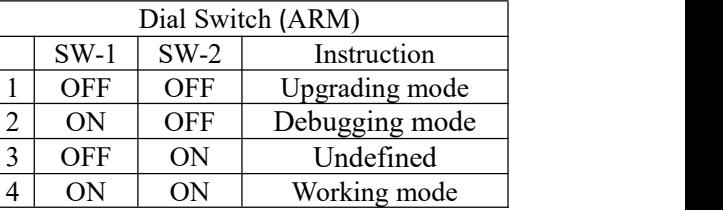

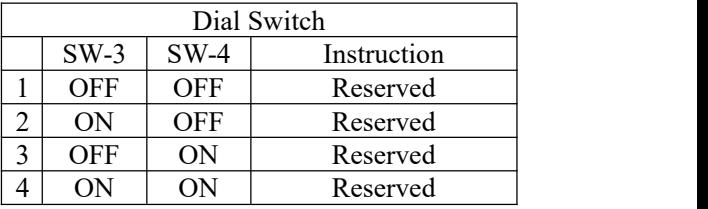

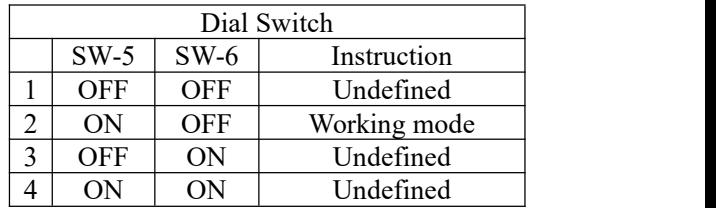

## <span id="page-7-0"></span>**PRODUCT HIGHLIGHTS** =

★ Adopting the most advanced image processing DSP, 1/2.8 inch 2.4MP sensor.

 $\star$  High-Definition Optical Lens: 20x optical zoom, with 60-degree field of view.

 $\star$  FHD 1080P60 video output from NDI<sup>®</sup>|HX (or Ethernet), while supporting

H.264, H.265 encoding.

★ Support POE+: one single ethernet cable to get video, control, and power supply.

★ Fast video format switch.

 $\star$  Special Focusing Algorithm: fast and precise focusing performance when zooming or moving.

 $\star$  Unique camera design with patent.

 $\star$  Smooth PTZ mechanical design, accurate pan tilt motor control.

★ Support field upgrade, one-click software upgrade through WebUI.

 $\star$  Support Line in input.

★ Support NDI®|HX, HDMI, SDI high-quality audio output.

 $\star$  NDI<sup>®</sup>|HX, HDMI, SDI, USB Type-C outputs, fit for different scenarios.

★ Standard VISCA, PELCO-D, PELCO-D control protocol, quickly set up through OSD menu.

★ Support Auto-Tracking and lock the first person captured by the camera.

★ Supplied with multi-functional IR remote controller, can set IP address via OSD menu.

★ Standard Sony VISCA over IP protocol, support network video and control transmission simultaneously.

★ Support SRT protocol for secure transmission of high-quality, low-latency video over WANs.

 $\star$  Support for the latest NDI<sup>®</sup>|HX3, easy plug and play for live streaming.

★ Support RTMP protocol directly streaming to Youtube Live, Facebook Live and other platform.

 $\star$  Support Auto tracking.

★ Multi language menu: support Chinese, English and Russian.

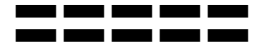

### <span id="page-8-0"></span>〓〓〓〓〓 **CAMERASPEC** 〓〓〓〓〓

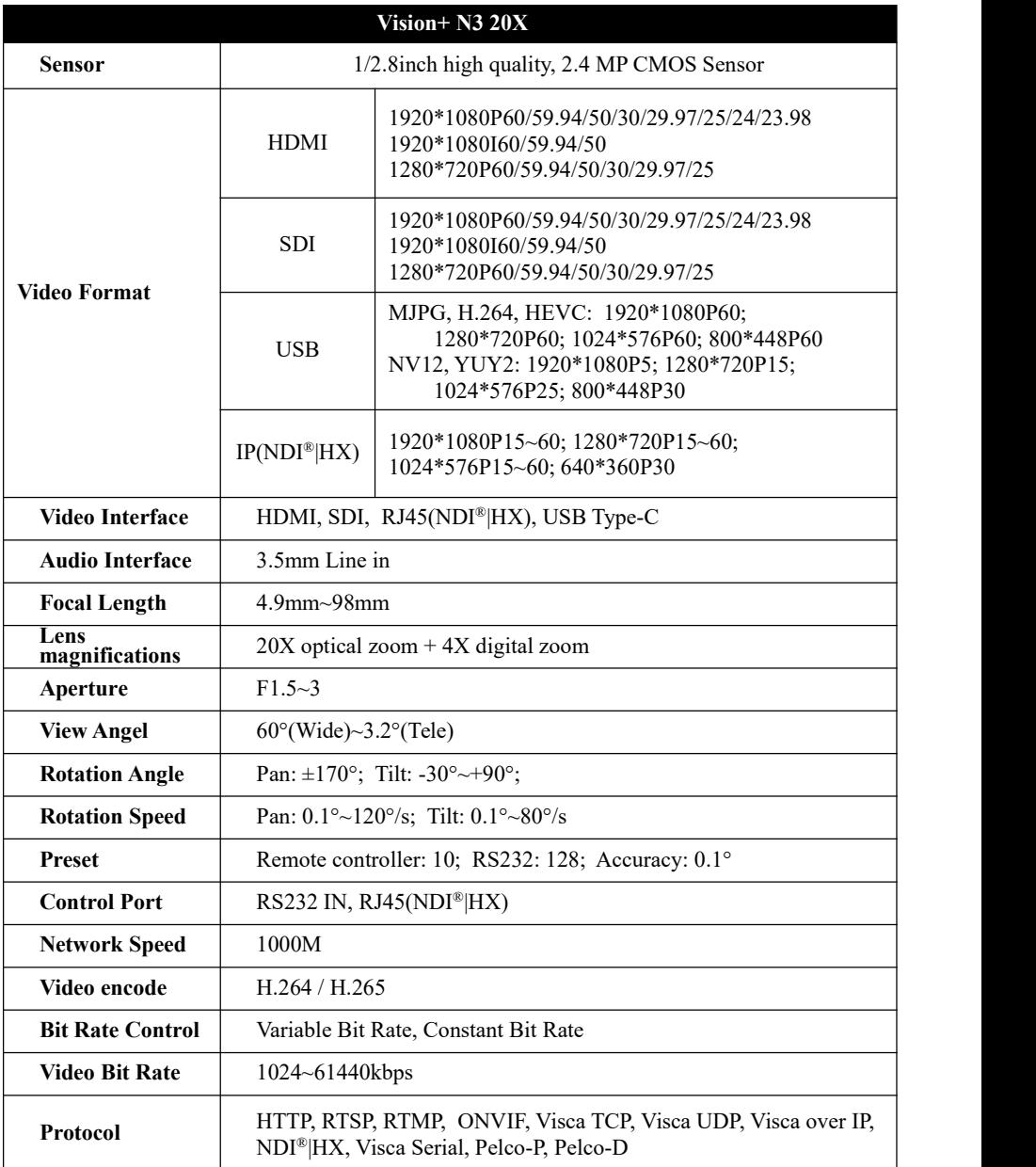

## 〓〓〓〓〓 **CAMERASPEC** 〓〓〓〓〓

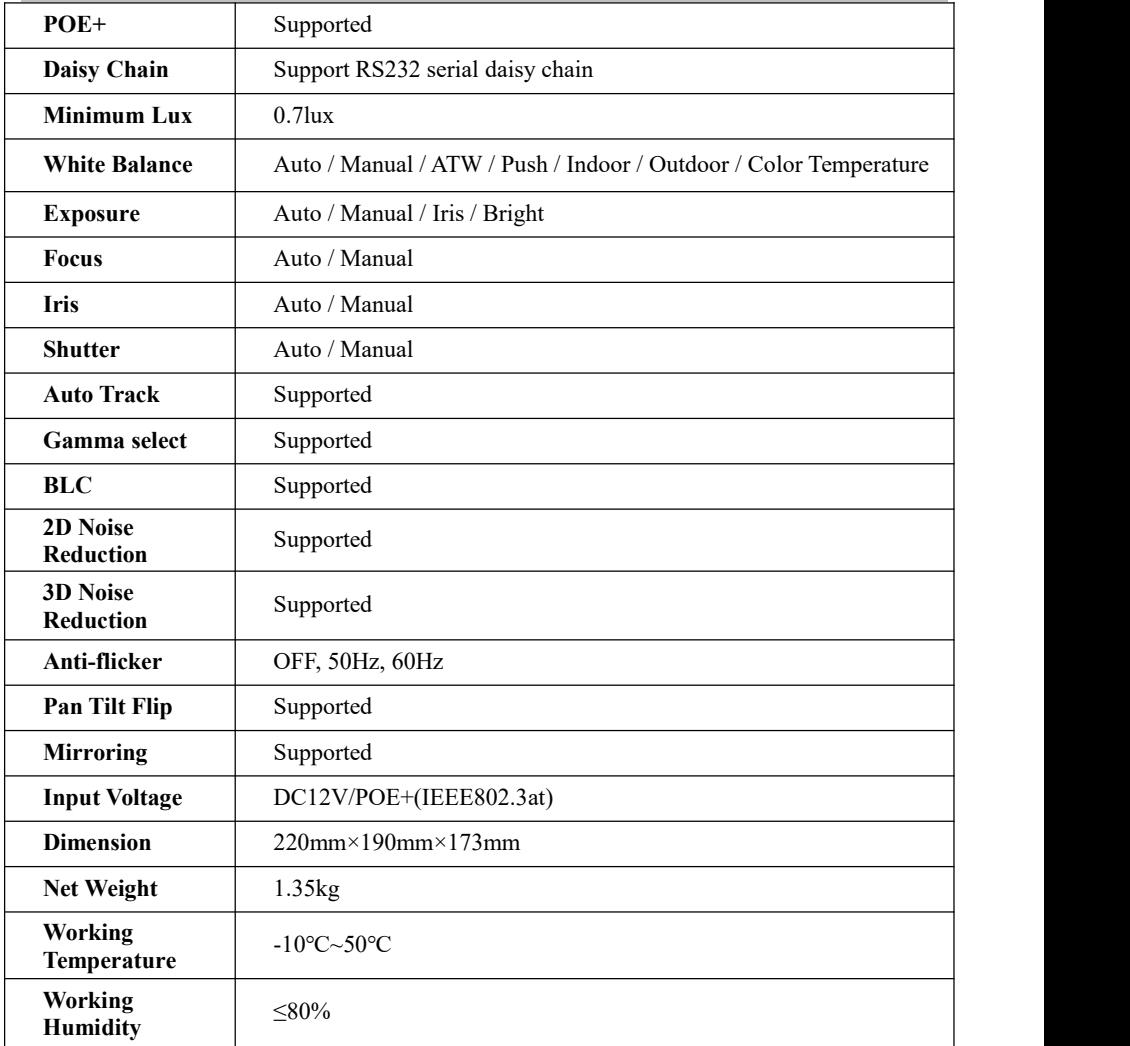

<span id="page-10-0"></span>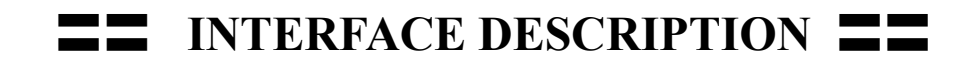

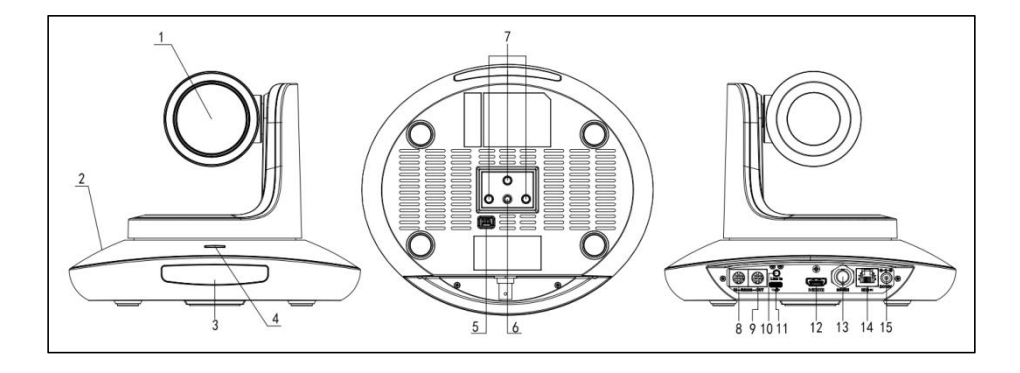

2.Camera Base 7.Installation Hole 12.HDMI port 3.IR Receiver Panel 8.RS232 ((IN) port 13.3G-SDI port 5. Dial Switch 10. Line in port 15. DC 12V plug

1.Camera Lens 6.Tripod Screw Hole 11.USB Type-C port

4.Power Indicator Light 9.RS232 (OUT) port 14.RJ45(NDI®|HX) port

<span id="page-11-0"></span>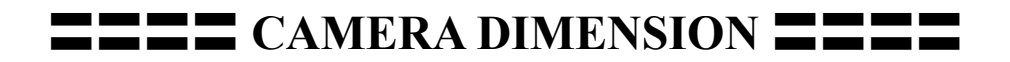

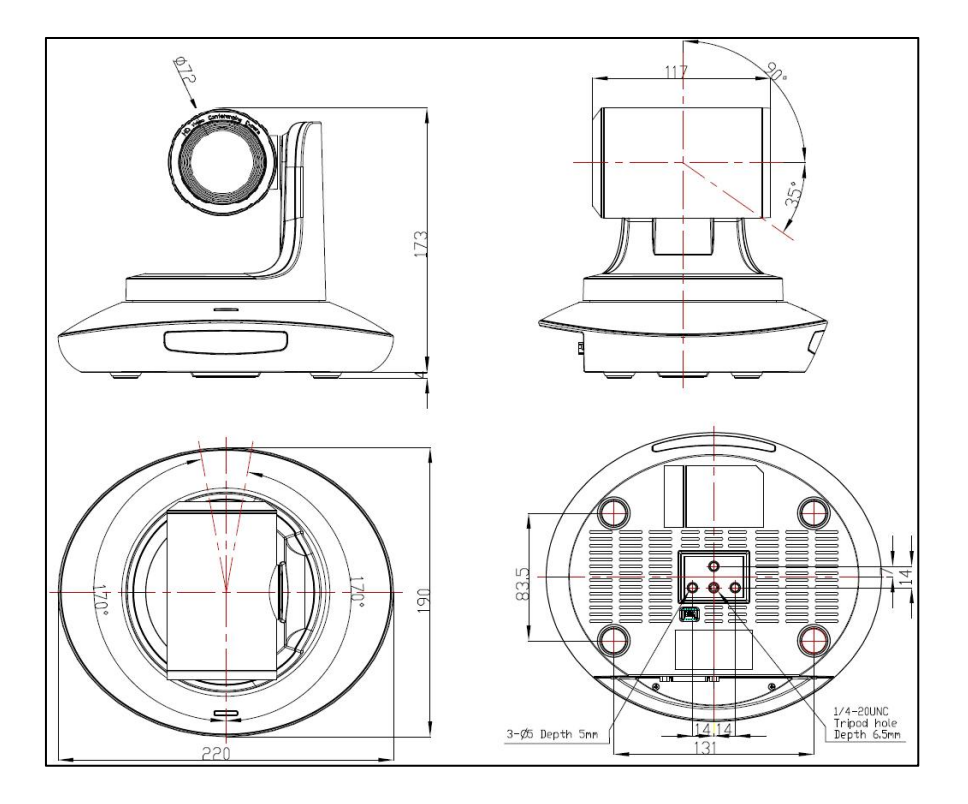

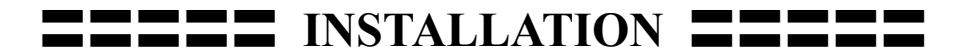

#### <span id="page-12-0"></span>**Wall-Mount Installation:**

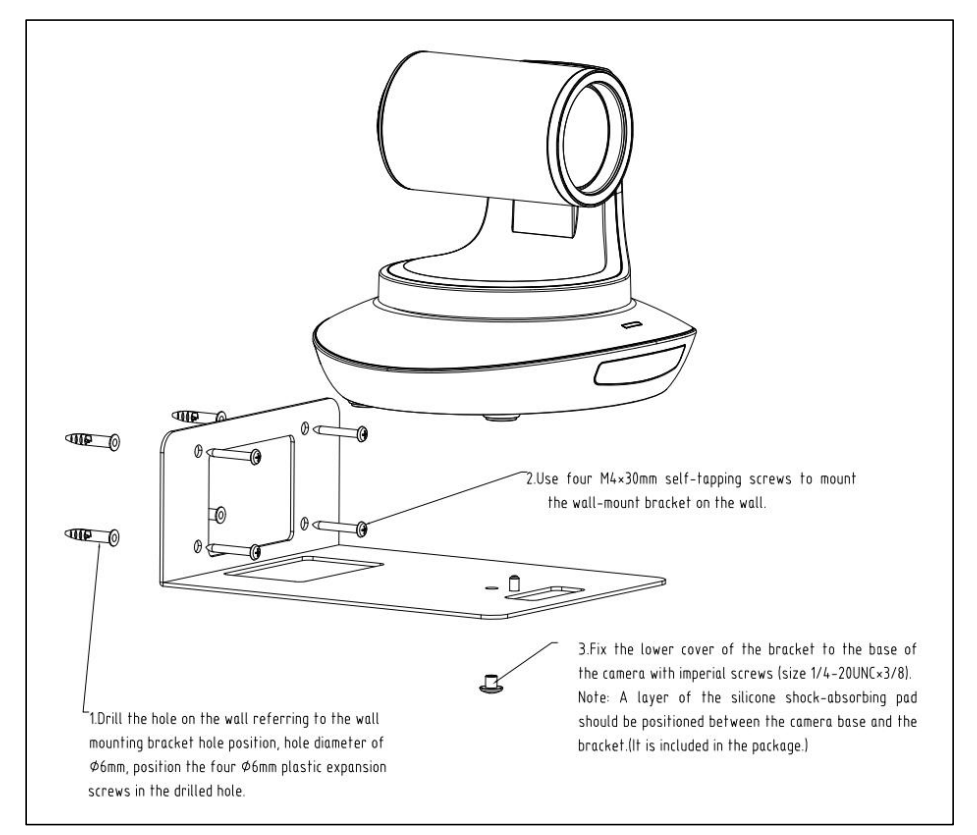

1.Drill the hole on the wall referring to the wall mounting bracket hole position, hole diameter of φ6mm, position the four φ6mm plastic expansion screws in the drilled hole.

2.Use four M4\*30 self-tapping screws to mount the wall-mount bracket on the wall.

3.Fix the lower cover of the bracket to the base of the camera with imperial screws (SIZE  $1/4$ -20UNC\*3/8)

**Note:** A layer of silicone shock-absorbing pad should be positioned between the camera base and the bracket. (It is included in the package)

### $\blacksquare$  **INSTALLATION**

### **Ceiling-Mount Installation** :

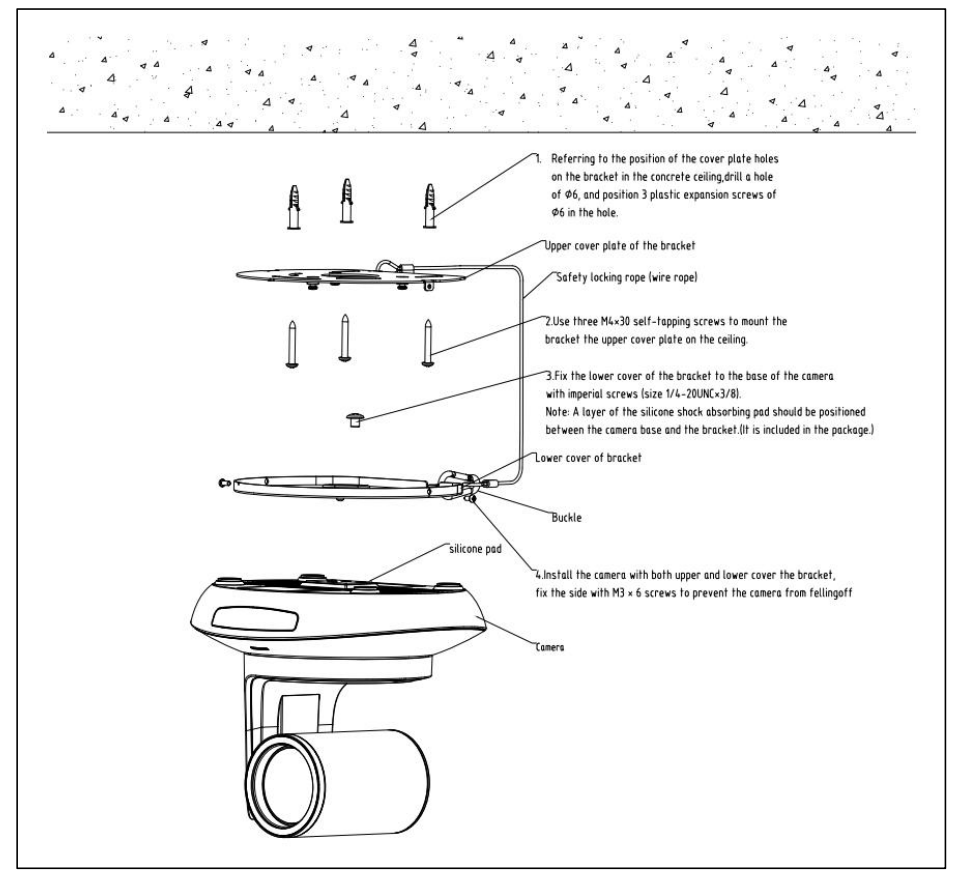

1.Referring to the position of the cover plate holes on the bracket in the concrete ceiling, drill a hole of  $\varphi$ 6, and position 3 plastic expansion screws of  $\varphi$ 6 in the hole.

2. Use three  $M4*30$  self-tapping screws to mount the bracket the upper cover plate on the ceiling.

3.Fix the lower cover of bracket to the base of the camera with imperial screws (Size 1/4-20UNC\*3/8)

**Note:** A layer of silicone shock-absorbing pad should be positioned between the camera base and the bracket. (It is included in the package).

4.Istall the camera with both upper and lower cover of the bracket, fix the side with M3<sup>\*6</sup> screws to prevent the camera from falling off.

### <span id="page-14-0"></span> $VISCA IN (RS232 PORT)$

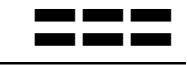

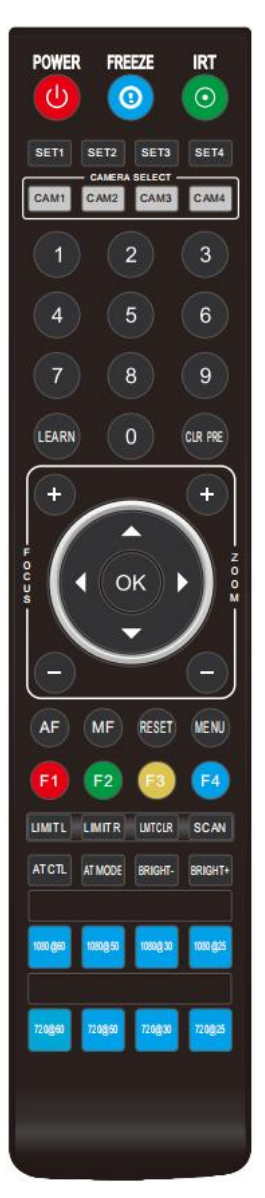

### **POWER**

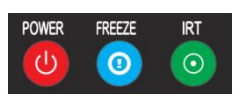

Short press POWER key to enter standby mode from normal working mode. Press it again, the camera will do self-checking, then go back to HOME position. It will go to preset position if power on mode has been set before. **FREEZE**

Short press FREEZE key to freeze/unfreeze the image. **IRT (IR Transfer/IR Pass)**

Open/Close the IR pass function. Once press the IRT key, the camera will receive and pass the IR remote control signal to the codec/terminal.(via VISCA IN port)

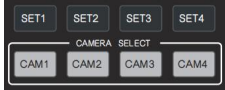

### **Set 1 ~ Set 4 ADDRESS SETTING**

Long press for 3 seconds until the key light ON, to set camera address.

**CAM1 ~ CAM4**(**CAMERA SELETING**) Short press to select the relative camera.

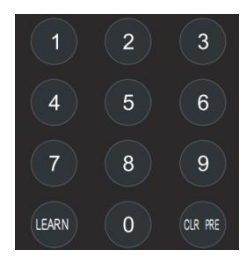

### **NUMBER KEY (1-9)**

Set Preset: Long press the number key (3 seconds) to set preset.

Run Preset: Short press the number key to run preset.

### **CLR PRE (CLEAR PRESET)**

 $CLR$  PRE+number key: to clear the relative preset. Long press to clear all presets.

### $VISCA IN (RS232 PORT)$

#### **FOCUS KEY: +/-**

Manual focus, only valid under manual focus mode. **ZOOM KEY: +/-**

Set the Zoom rate.

#### **NAVIGATE KEY**:**UP/DOWN/LEFT/RIGHT**

Under working mode, use navigate key to set the pan tilt, and select menu when enter OSD.

**OK/ HOME KEY**: Under working mode, short press

OK to make the camera go back to HOME position; and confirm the selection when enter OSD.

**AF/MF:** AUTO FOCUS/ MANUAL FOCUS **AF/MF** (AF) (MF) (RESET)

**RESET:** Press 3 seconds to reset camera.

**MENU:** Enter OSD menu under working mode. Use as Go-Back function after entering the menu.

**F1:** F1+OK: Aging mode (Factory debug use only).

**F2:** LEARN+F2+1: Calibration mode (Factory debug use only).

**F3:** Short press: One-touch white balance. (You need to set the white balance mode in the menu to PUSH mode.)

**F4:** Reserved.

### **LIMIT L/ LIMIT R/ LIMIT CLR**:

LEARN+LIMIT  $L$ : Set the pan tilt left limit position. LEARN+LIMIT R: Set the pan tilt right limit position. LEARN+LIMIT CLR: Clear the limit position.

AT CTL: To turn off/on the auto tracking. **AT MODE:** Select auto tracking mode. (left/ middle/ right)

**BRIGHT-/ BRIGHT+:** Set image brightness, only valid under bright priority exposure mode.

### **VIDEO FORMAT KEYS**:

Long press 3 seconds to select different video format output.

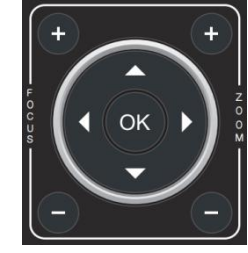

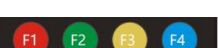

**MENU** 

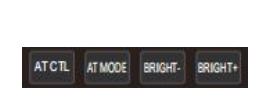

LIMITL LIMITR LIMTOR SCAN

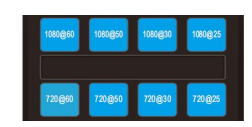

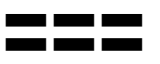

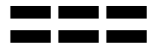

〓〓〓 **VISCA IN (RS232 PORT)** 〓〓〓

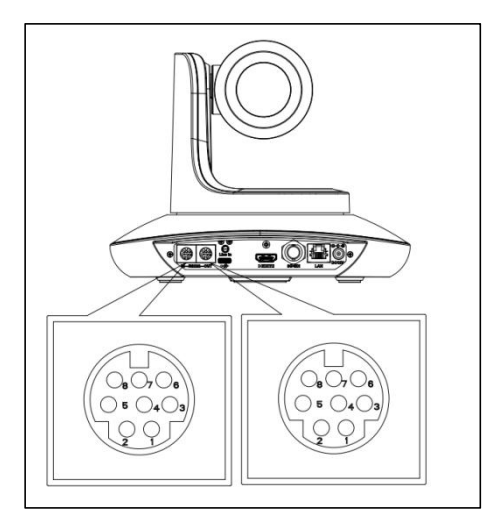

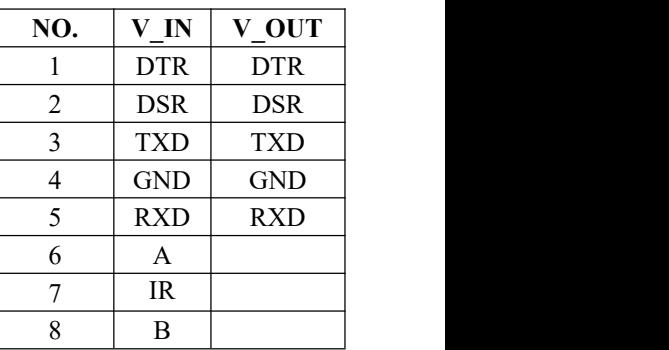

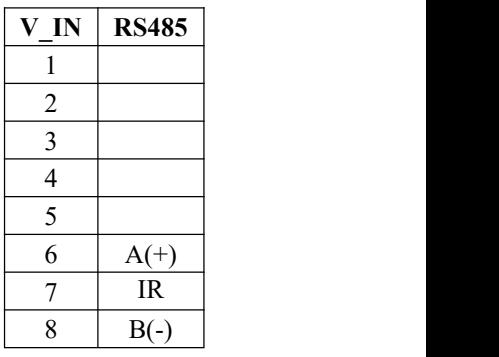

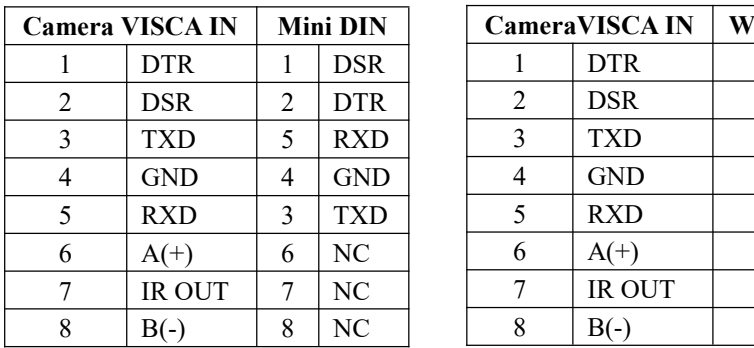

#### **VISCA IN** 与 **Mini DIN VISCA IN** 与 **DB9 Connection**

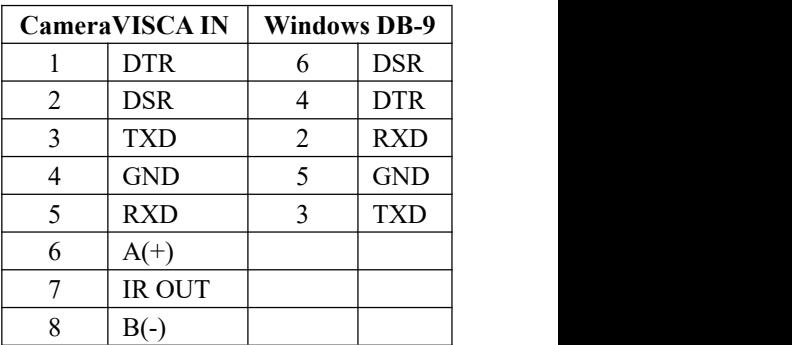

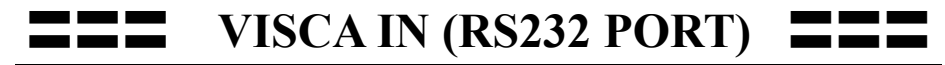

### **VISCA Network Construction**:

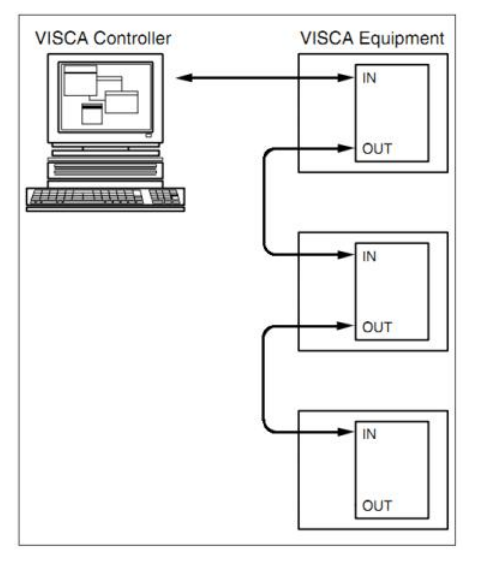

### **SERIAL PORT CONFIGURATION**:

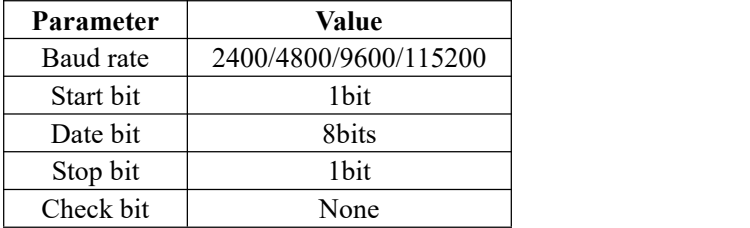

### <span id="page-18-0"></span>**Part1 Camera Return Command**

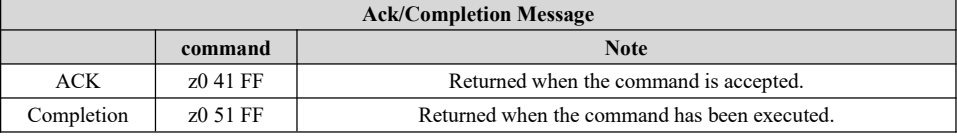

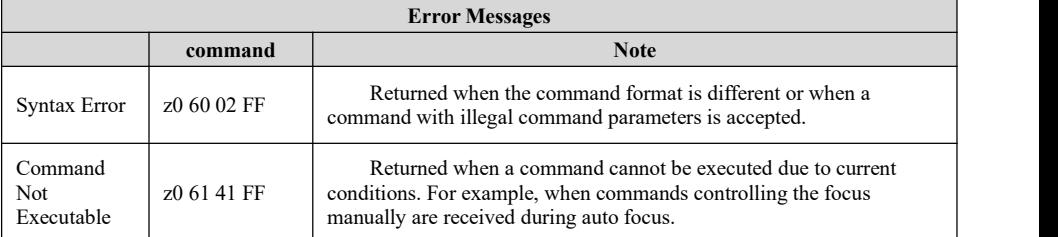

### **Part2 Camera Control Command**

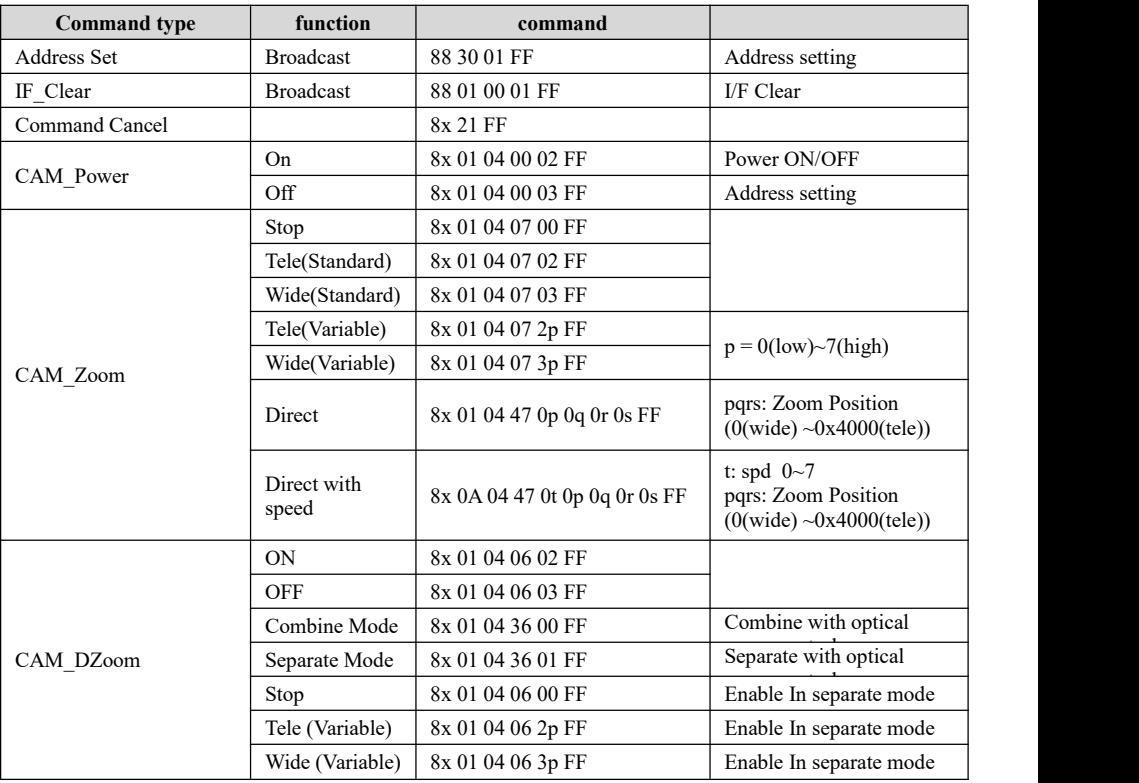

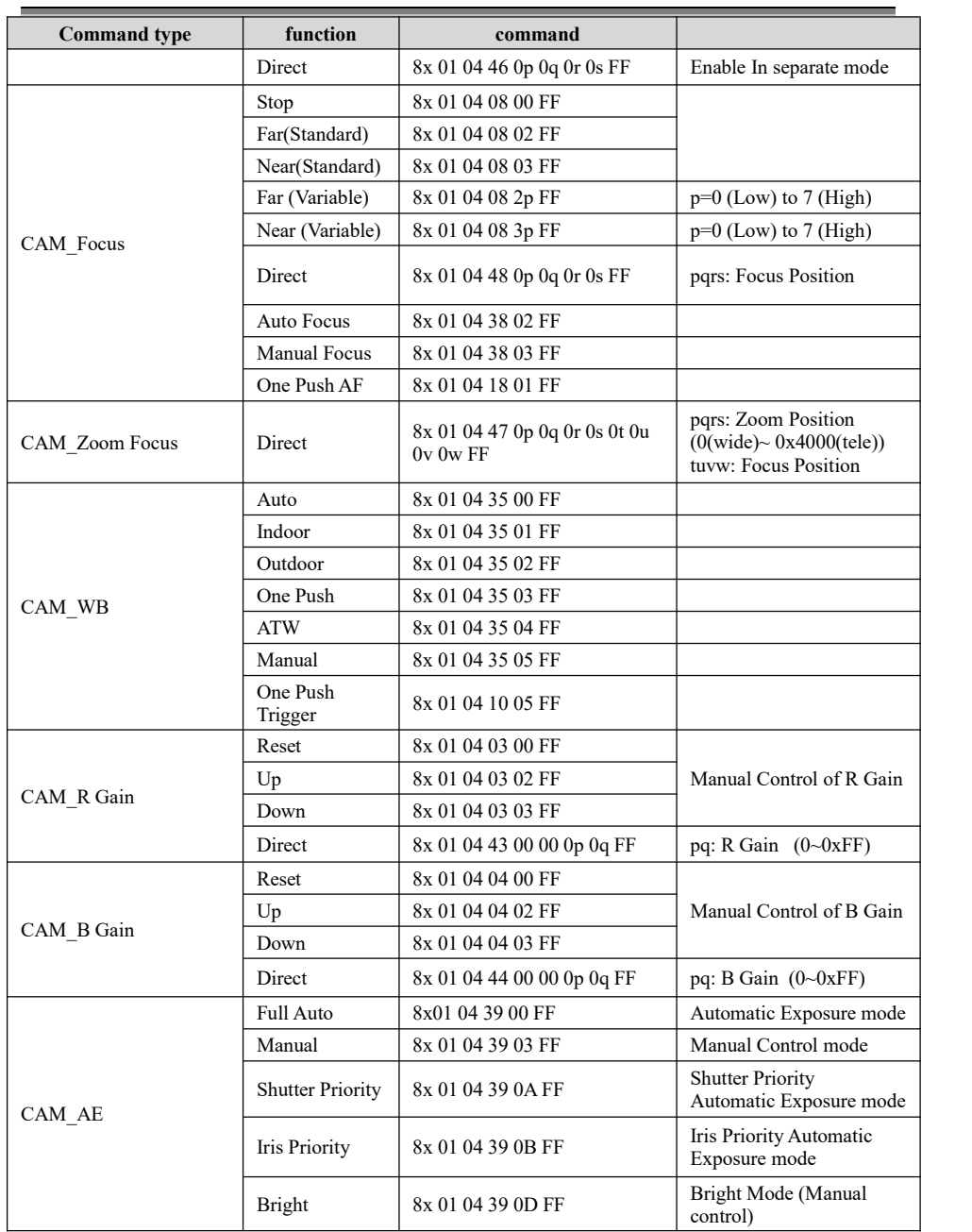

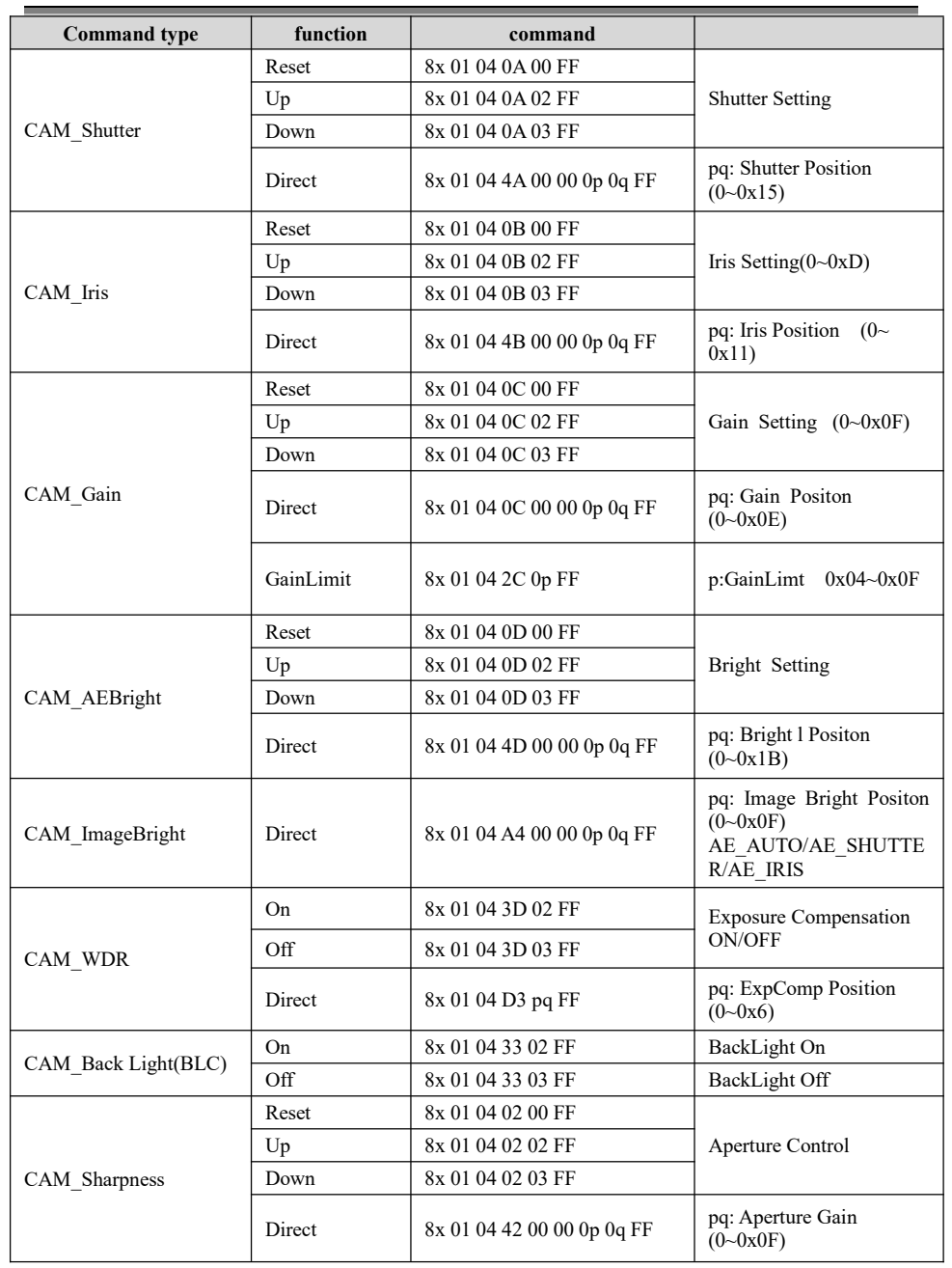

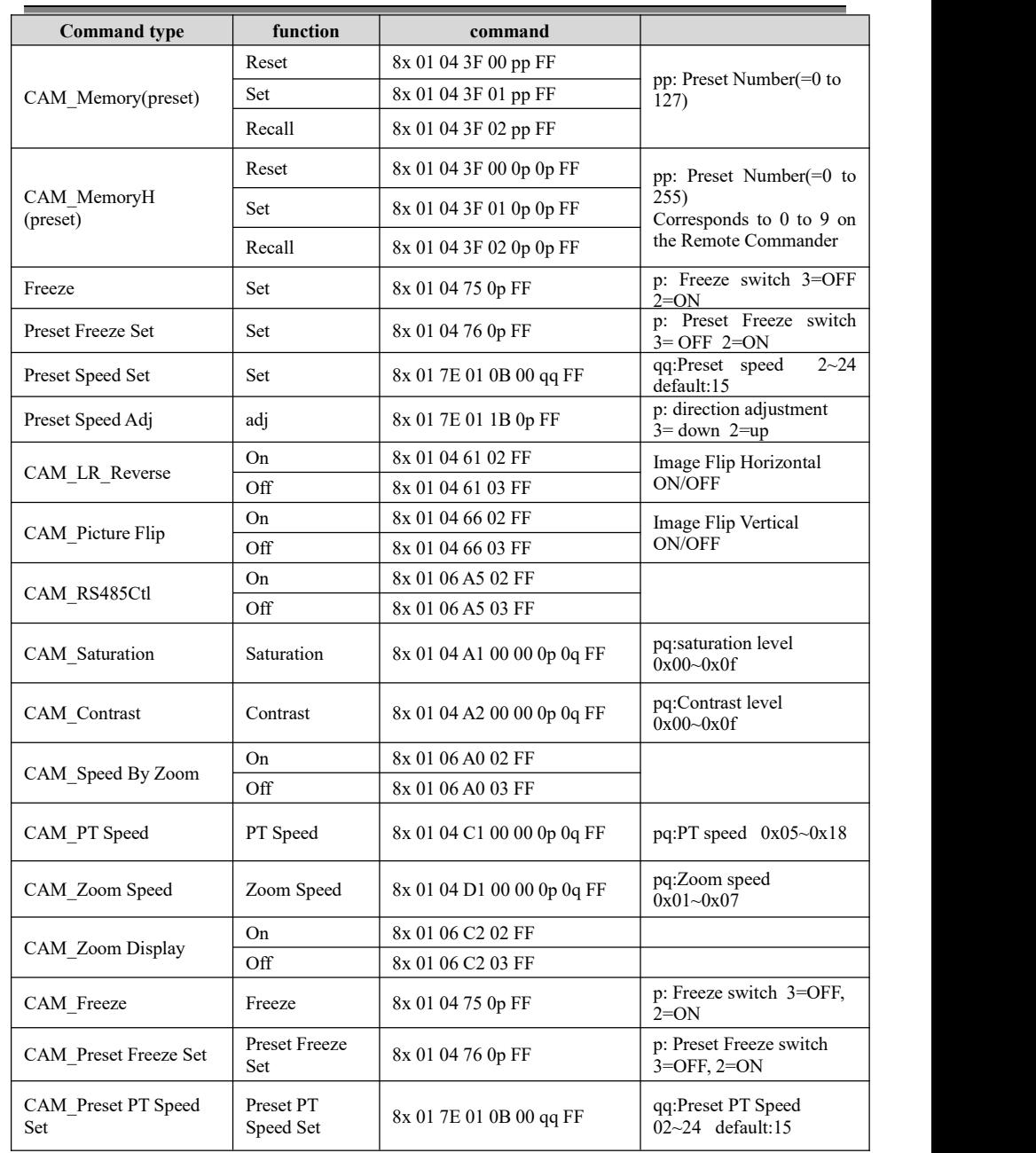

### $VISCA$  **PROTOCOL**

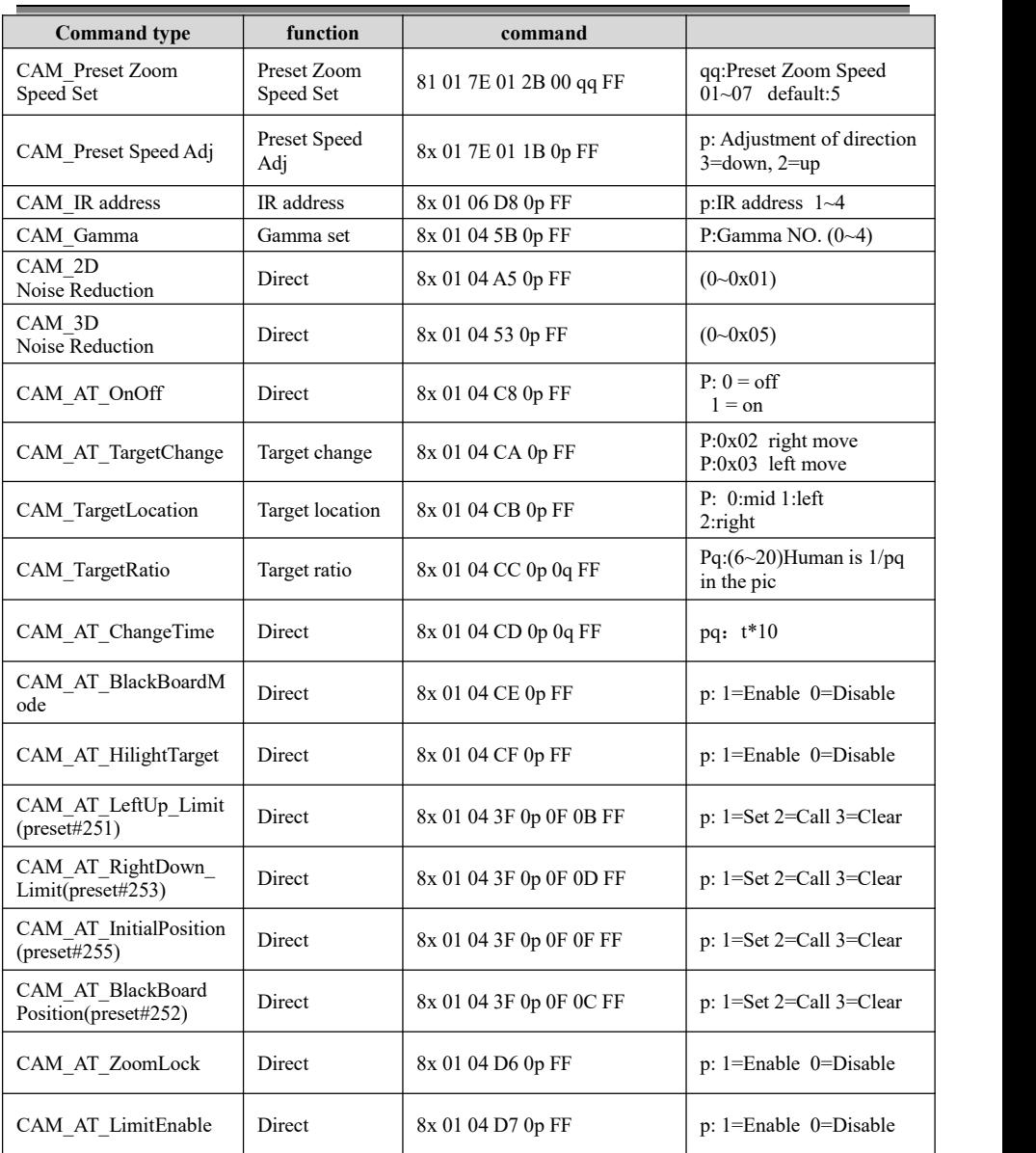

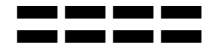

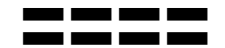

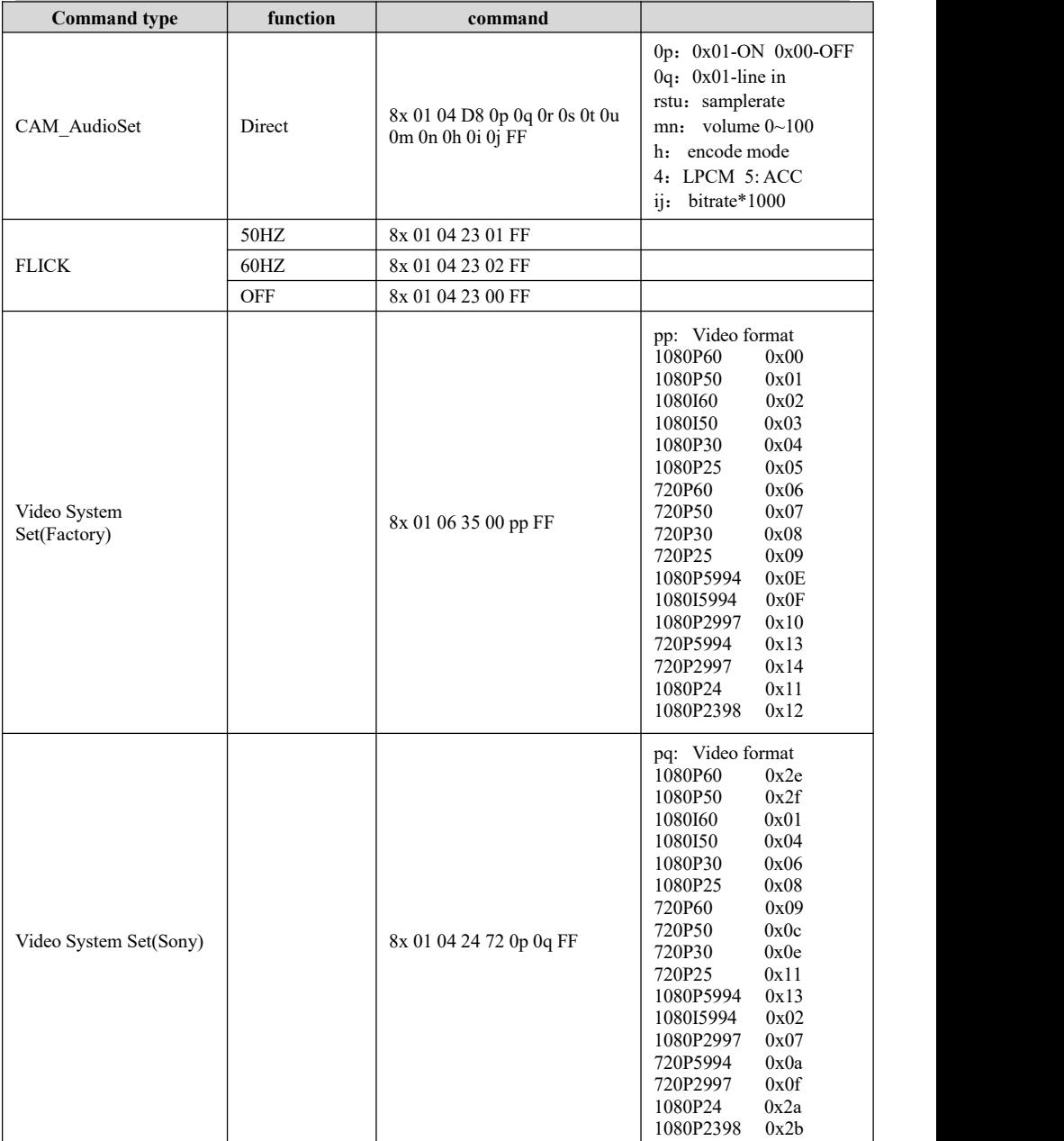

### $VISCA$  **PROTOCOL**

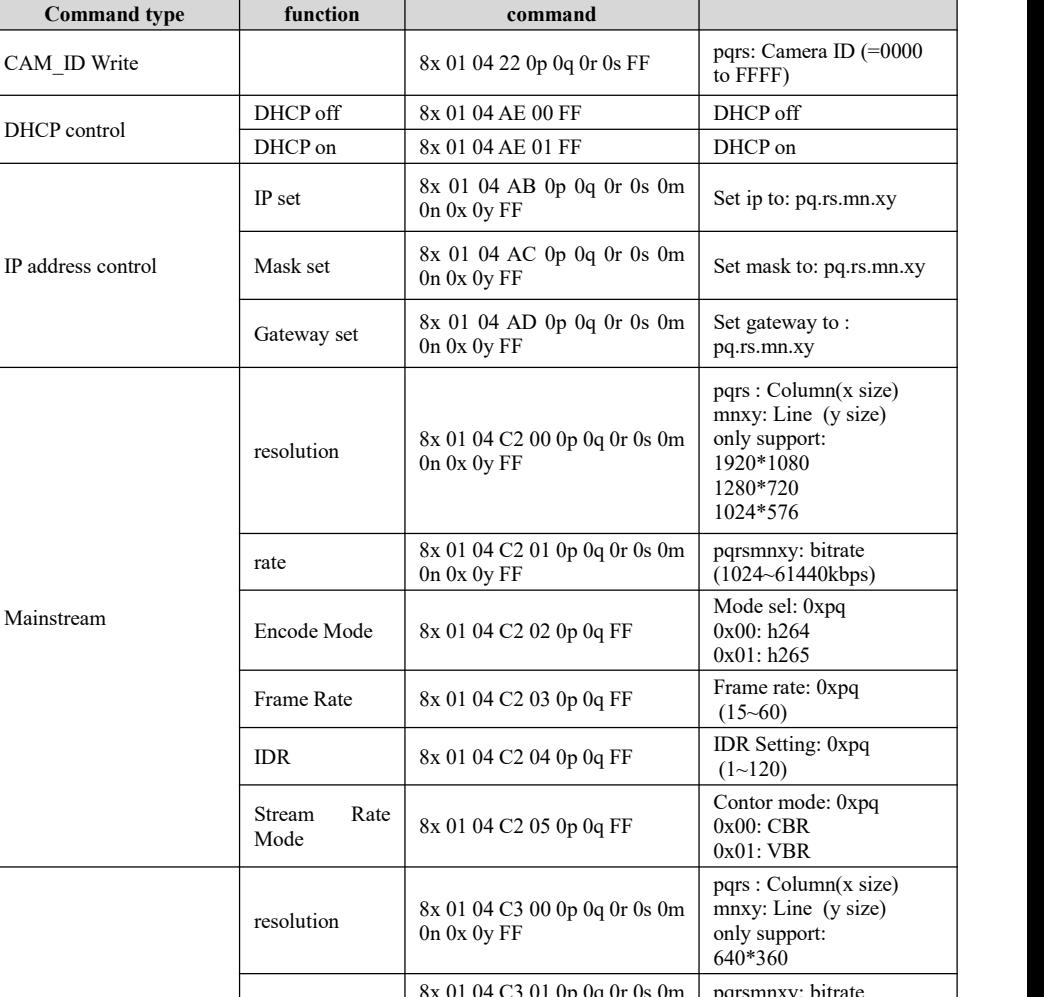

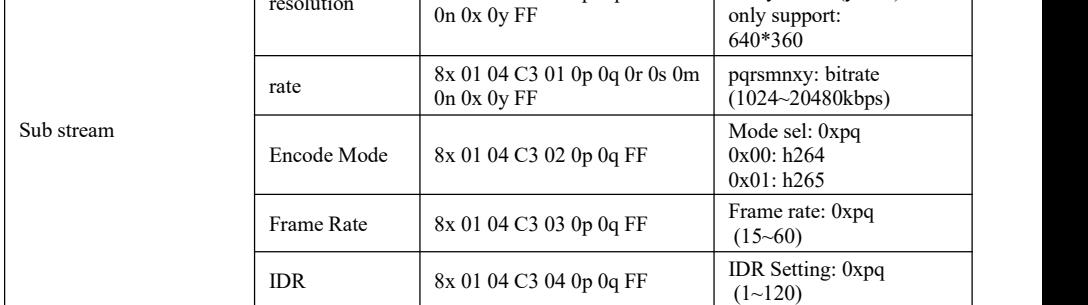

### $VISCA$  **PROTOCOL**

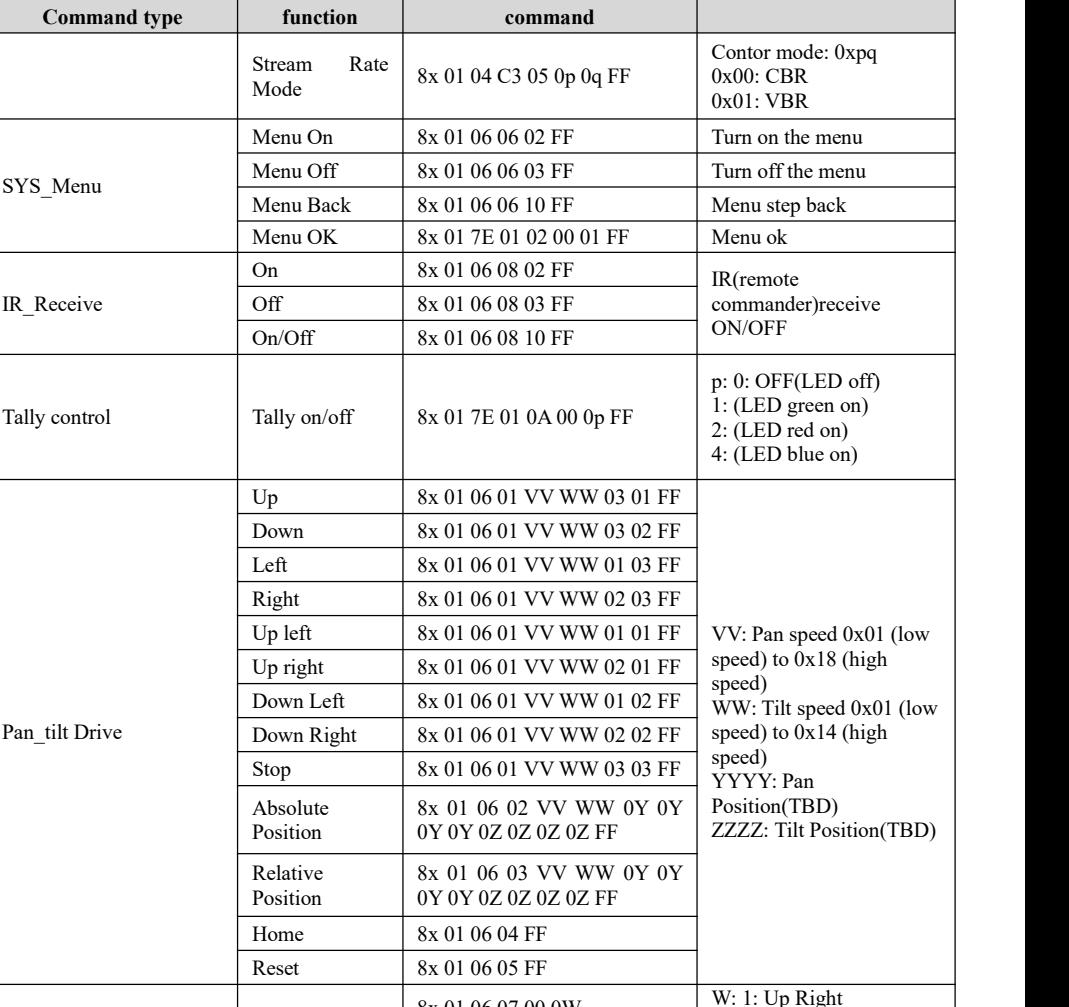

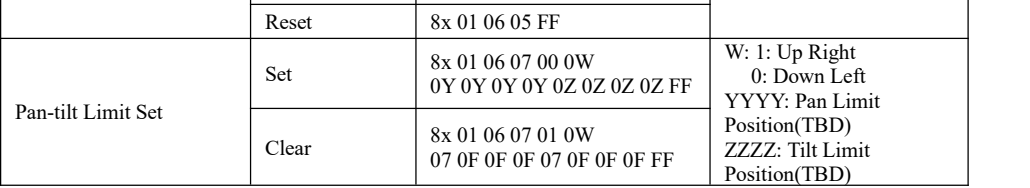

### **Part3 Camera Inquiry Command**

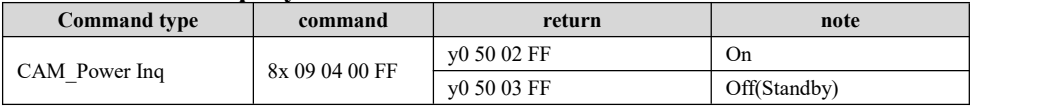

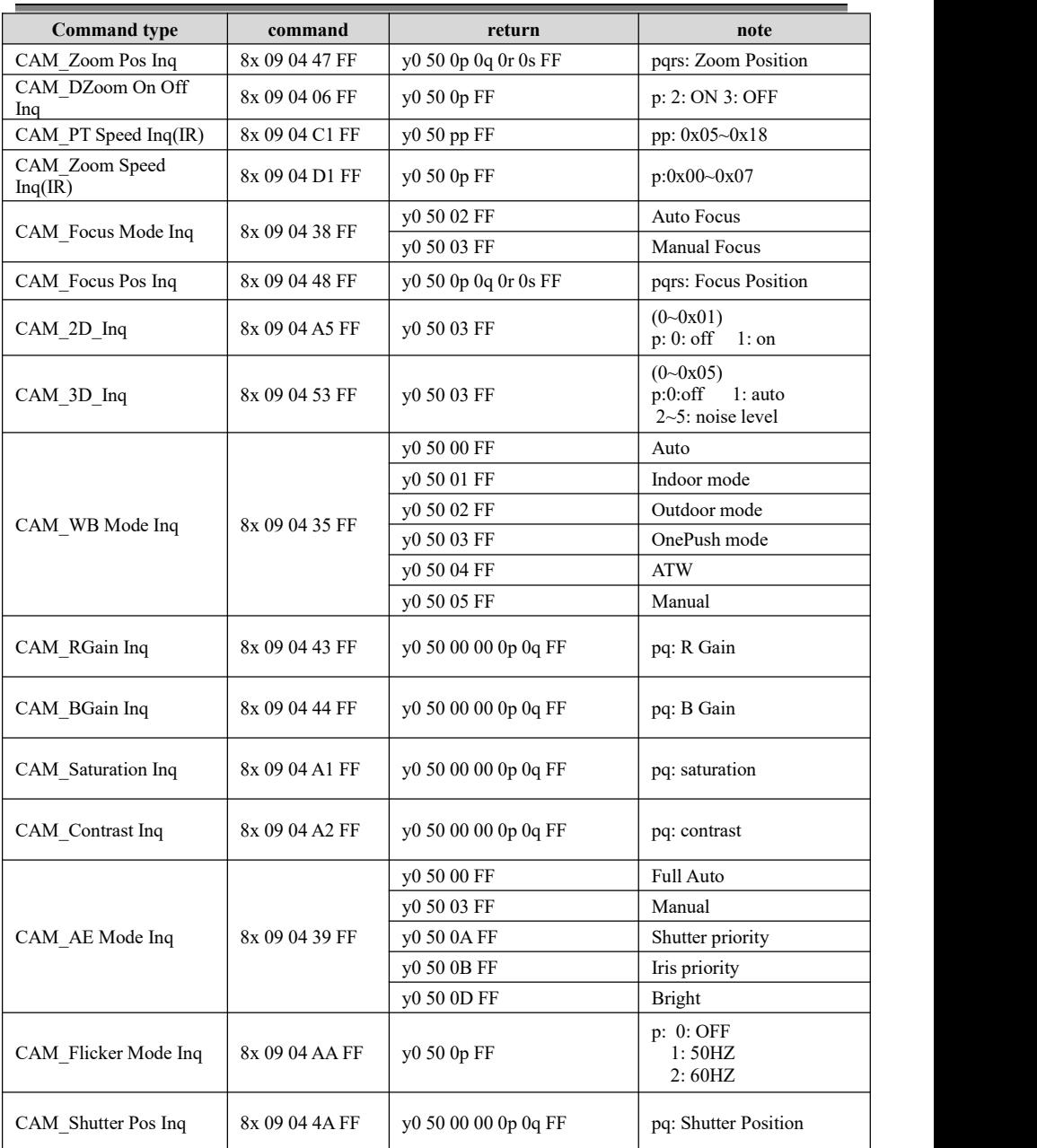

### $VISCA$  **PROTOCOL**

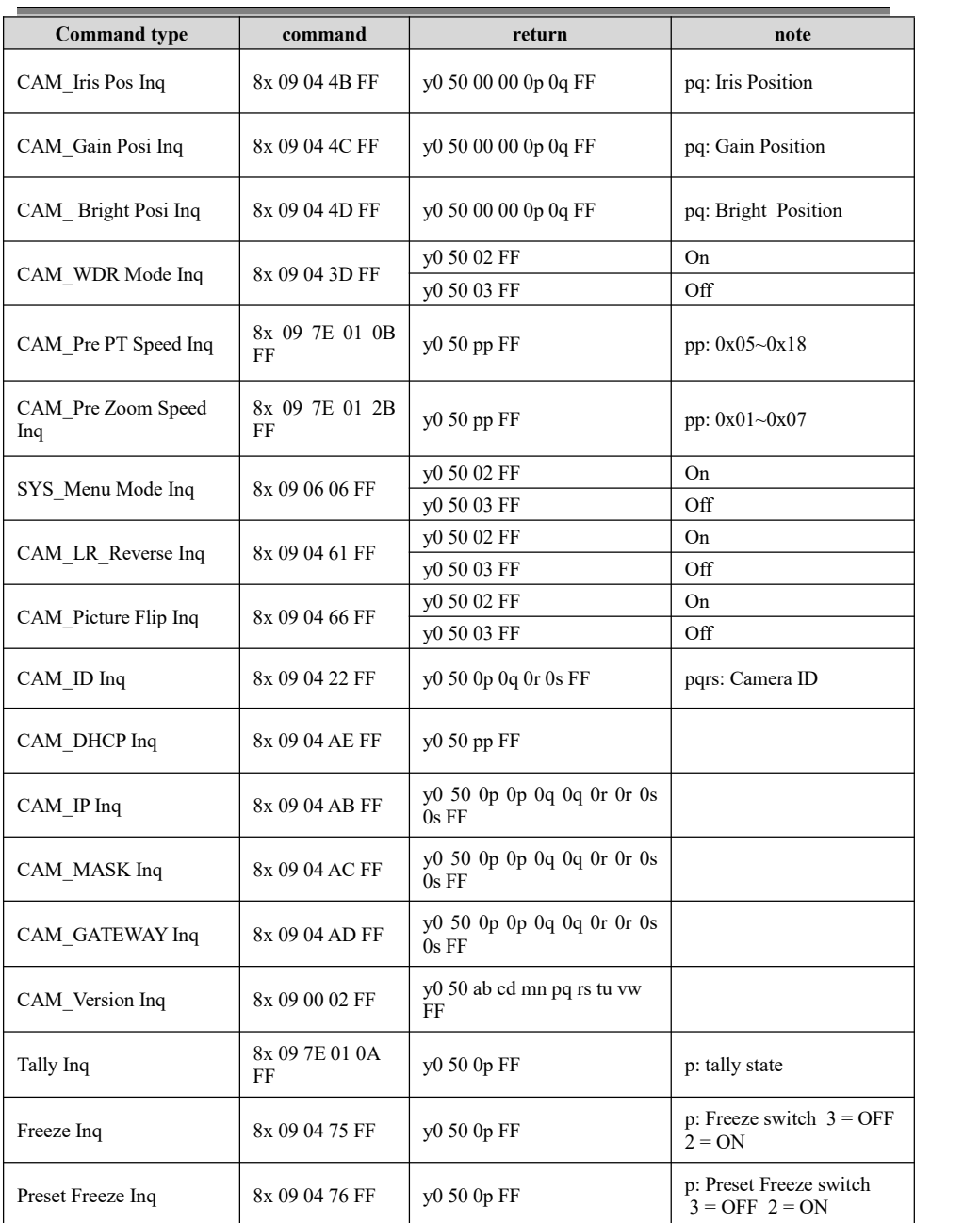

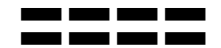

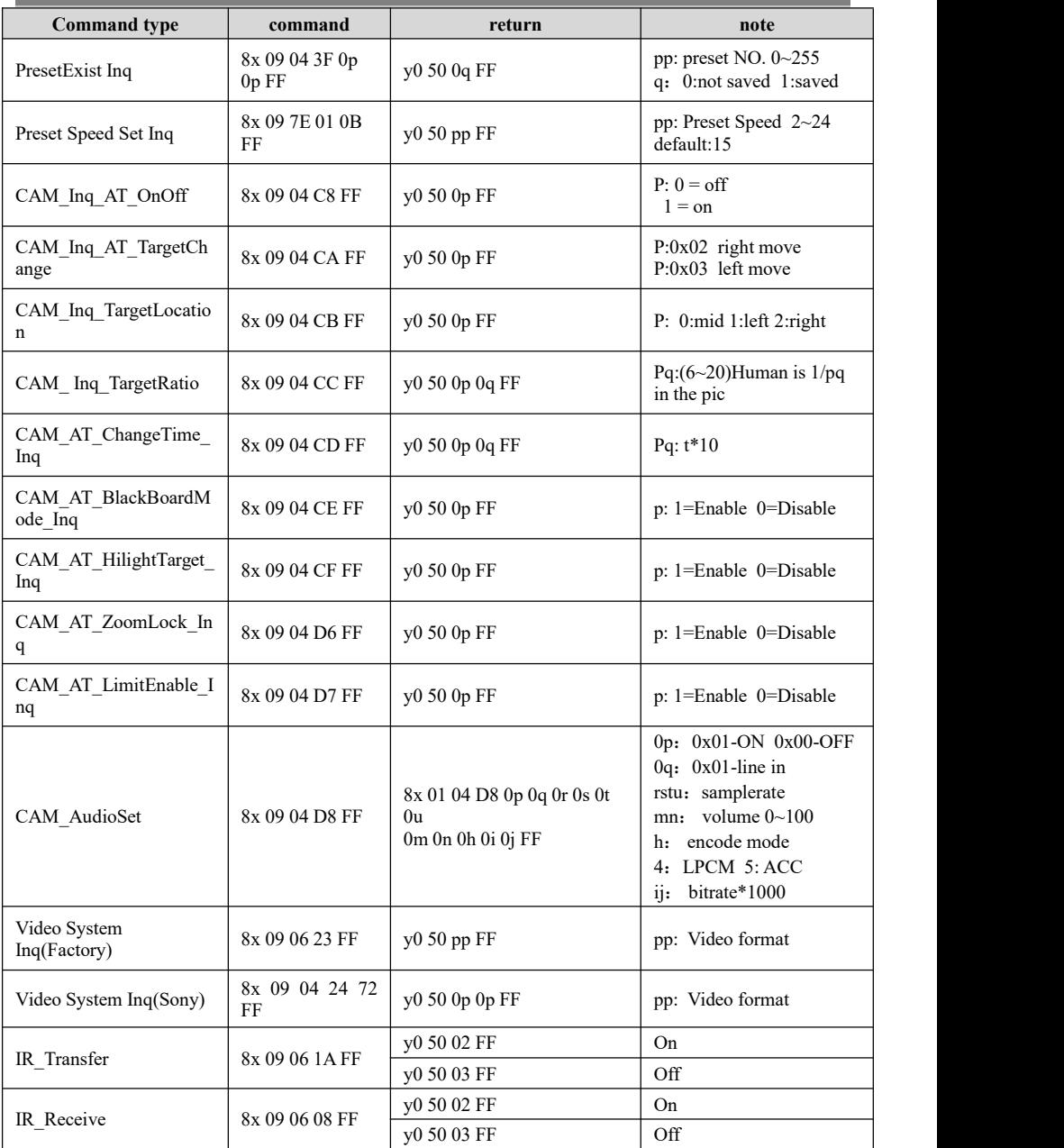

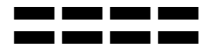

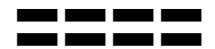

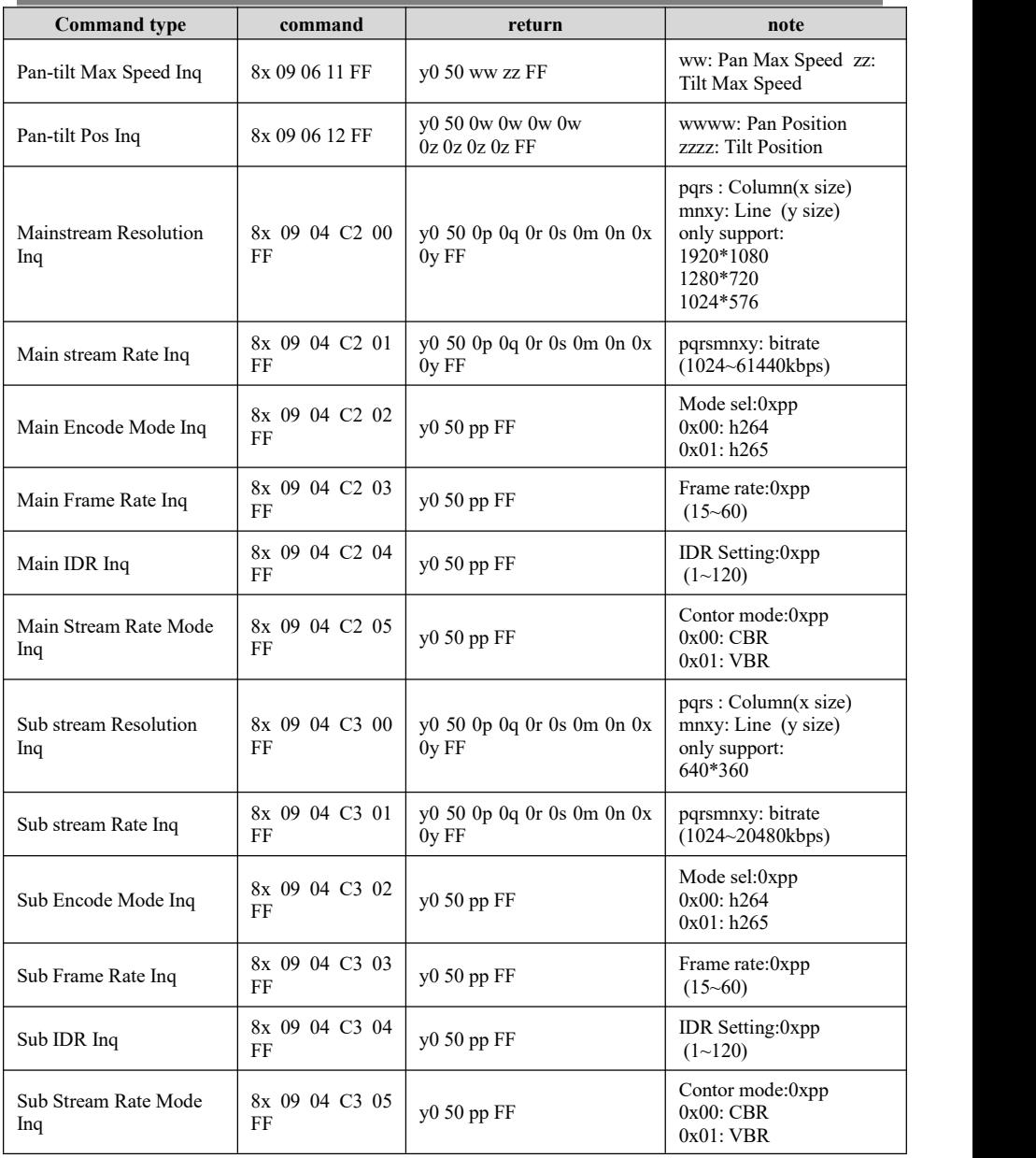

### **VISCA PAN TILT ABSOLUTE POSITION VALUE**

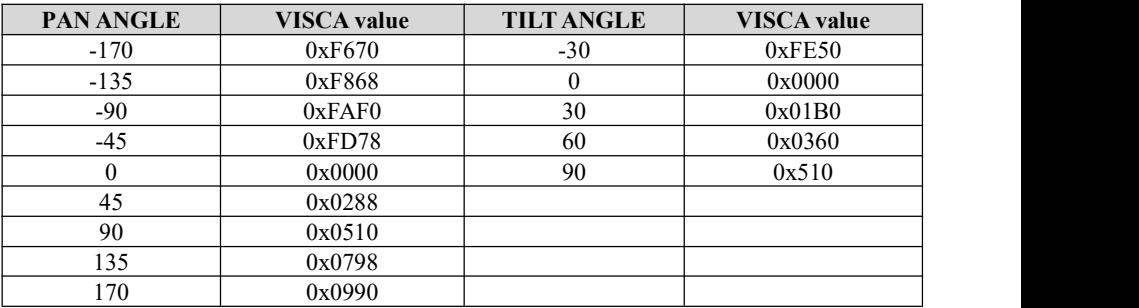

#### **VISCA PAN TILT SPEED VALUE**

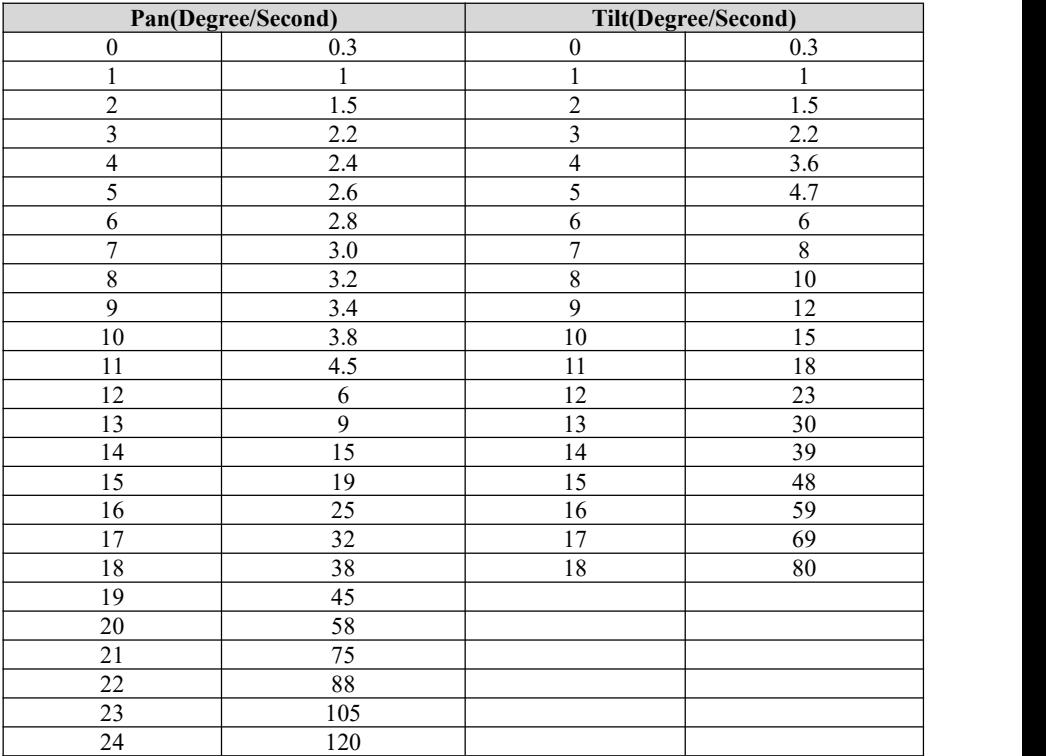

<span id="page-31-0"></span>〓〓〓〓 **PELCO-D PROTOCOL** 〓〓〓〓

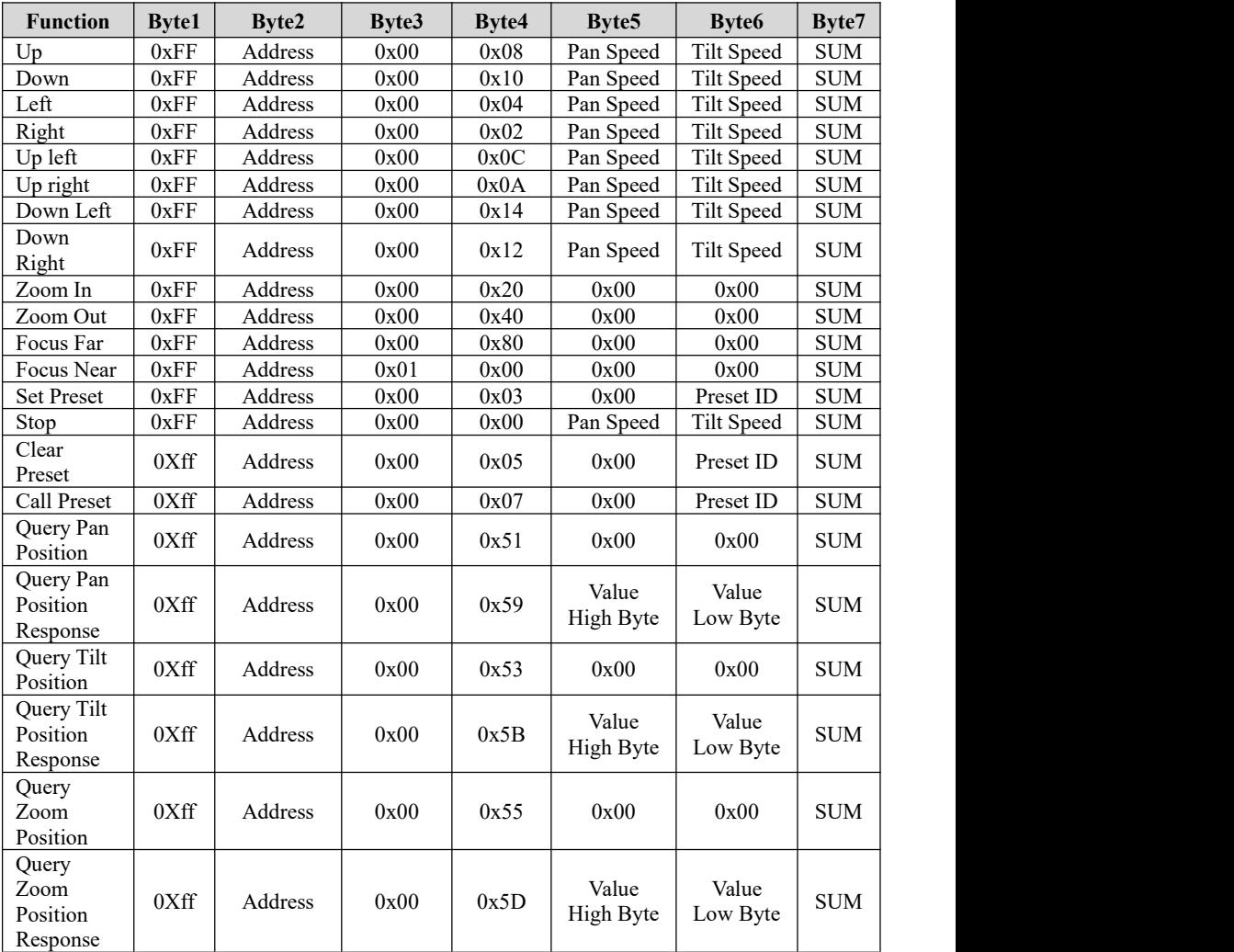

### <span id="page-32-0"></span>〓〓〓〓 **PELCO-P PROTOCOL** 〓〓〓〓

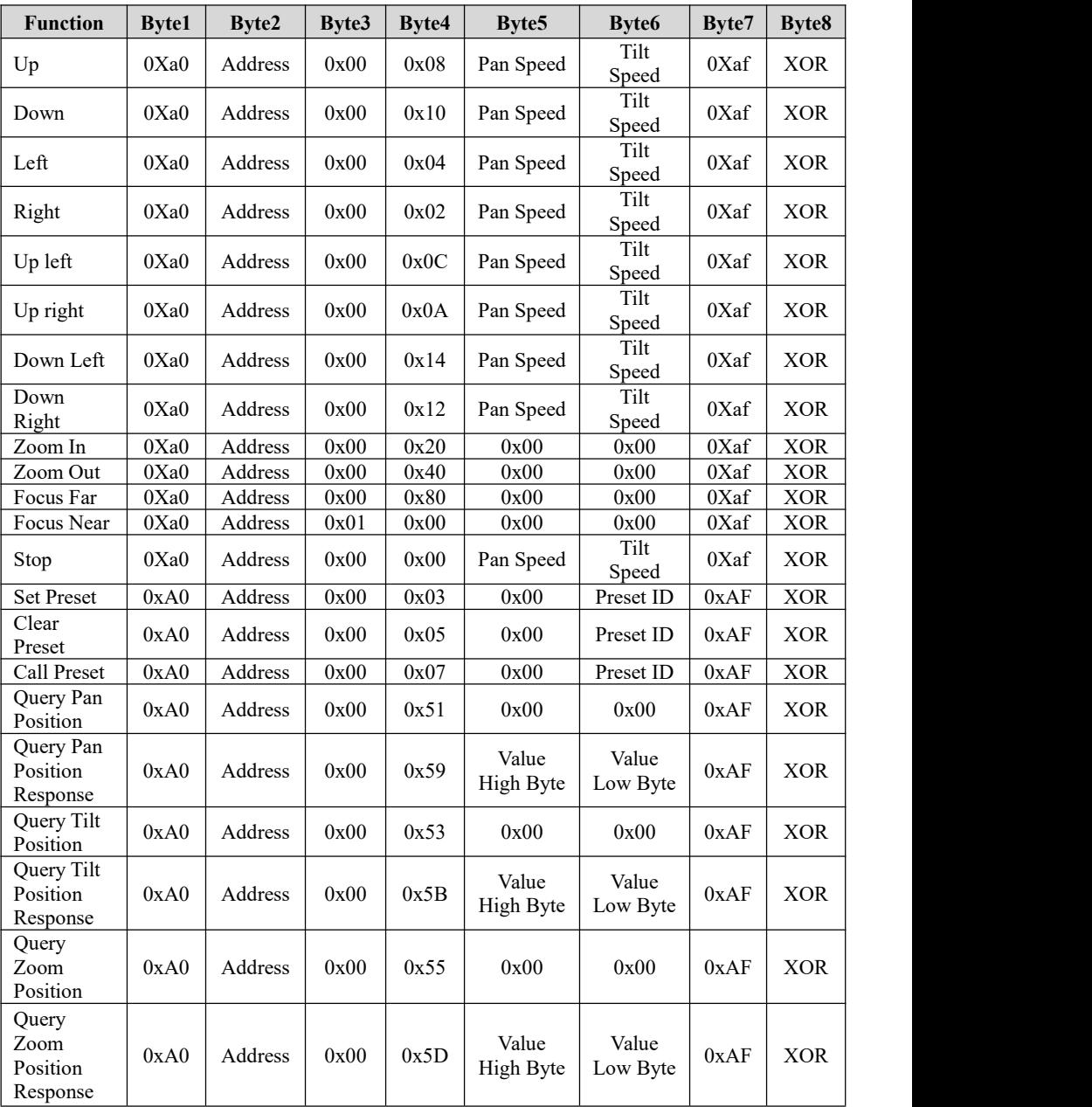

〓〓〓〓〓〓 **OSD MENU** 〓〓〓〓〓〓

1. Under working mode, press the MENU key on the IR remote controller, to enter the OSD menu as below:

<span id="page-33-0"></span>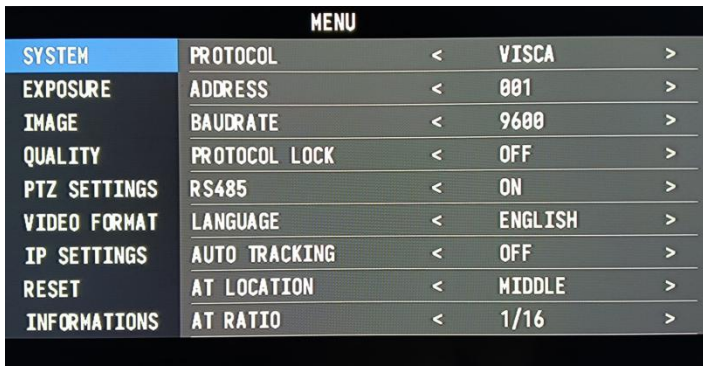

2. After entering the main menu, use the navigate UP/DOWN key to select the main menu. Once selected, the main menu will change to the blue background, and the right side will show sub-menu options.

3. Press the navigate RIGHT key to enter the sub-menu; use the UP/DOWN key to select the sub-menu; use the LEFT/RIGHT key to select the parameter.

4. Press the MENU key again to return to the previous menu. Press the MENU key continuously to exit the OSD menu.

#### 5. OSD Menu Setting List

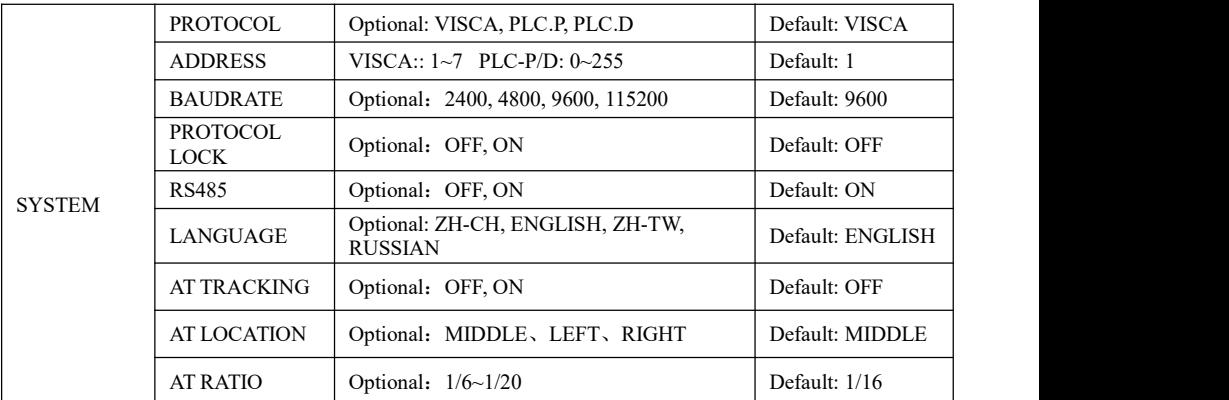

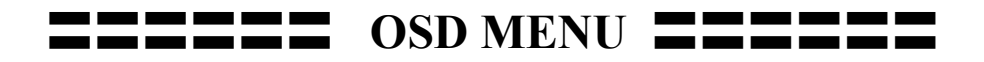

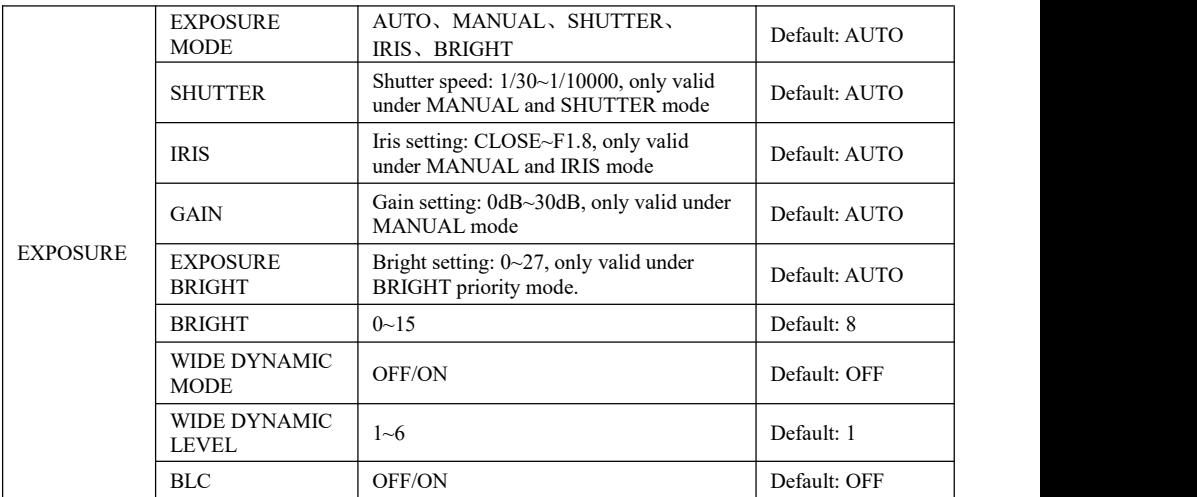

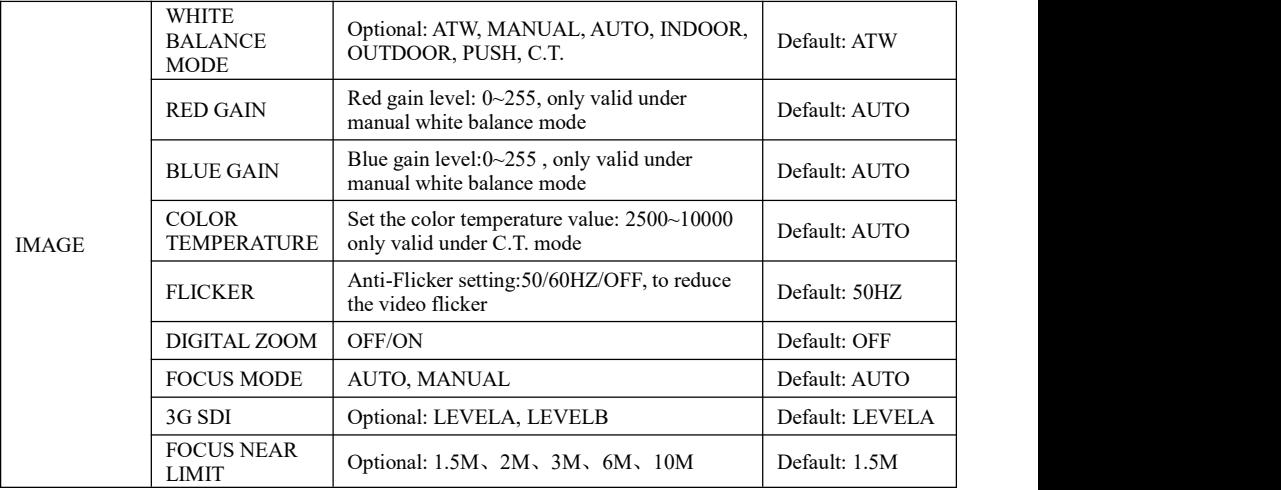

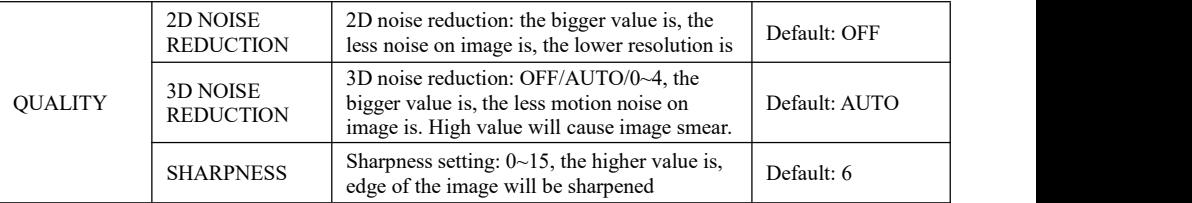

# 〓〓〓〓〓〓 **OSD MENU** 〓〓〓〓〓〓

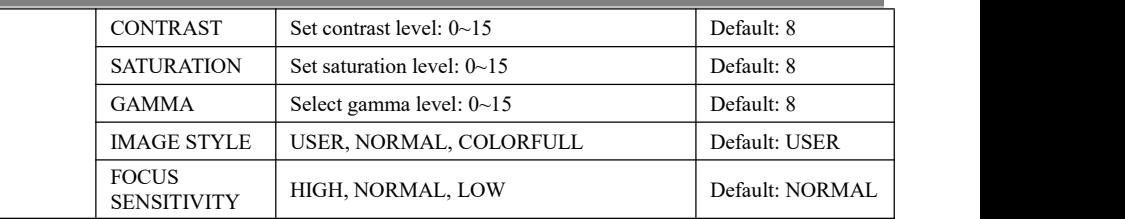

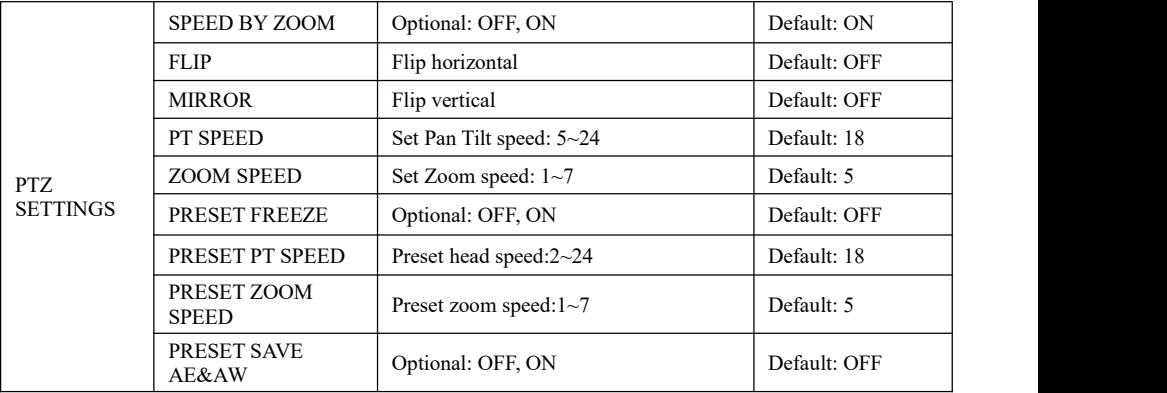

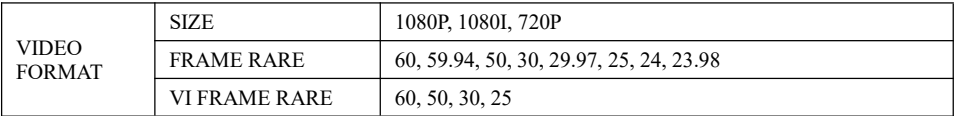

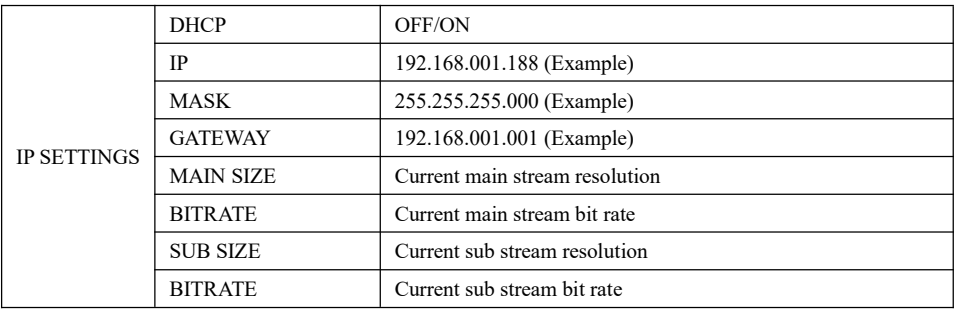

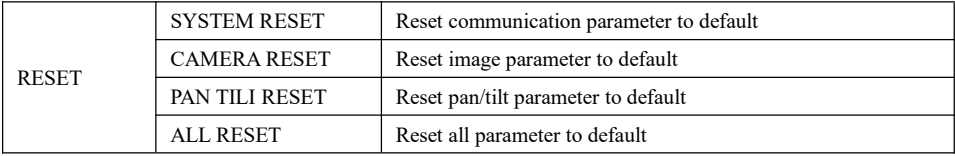

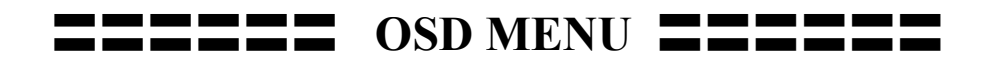

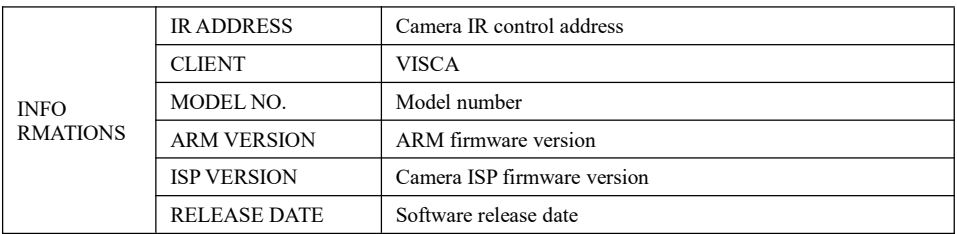

#### **Set IP Address in Menu**

In order to help customers debug, the camera has the support menu to set the IP address. The specific methods are as follows.

1. Press "MENU" to open the menu interface, and select "network parameters" in the menu to call up the IP setting interface.

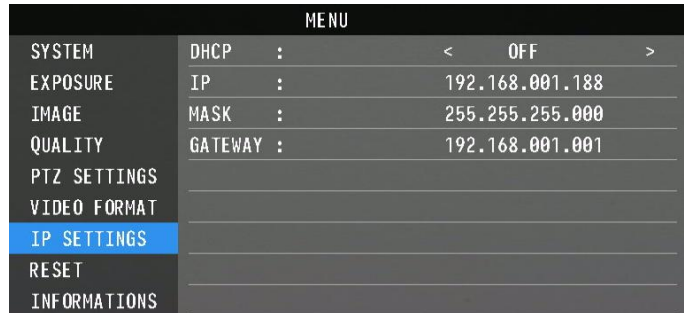

2. Press the right navigation button to enter the IP setting interface, and select the parameters needed by using the navigation up and down buttons, and then select the IP address, mask, gateway.

3. Short-press the number button to set the corresponding parameters. After setting the parameter, press the "MENU" button again to complete the current parameter setting.

4. To exit the menu, just press the "MENU" button again.

### <span id="page-37-0"></span>〓〓〓〓〓 **UVC CONTROL** 〓〓〓〓〓

1. Only run the client's software after the camera has completed self-configuration (the IR indicator in blue color and will not flash); otherwise may cause black screen issue.

2. Make sure the camera is recognized by the PC Device Manager.

3. Make sure the interval of video format switching more than 1 seconds, otherwise black video maybe caused.

4. Make sure the interval of control command sending from the server (via USB) to the camera no less than 250ms.

5. Support standard UVC interface.

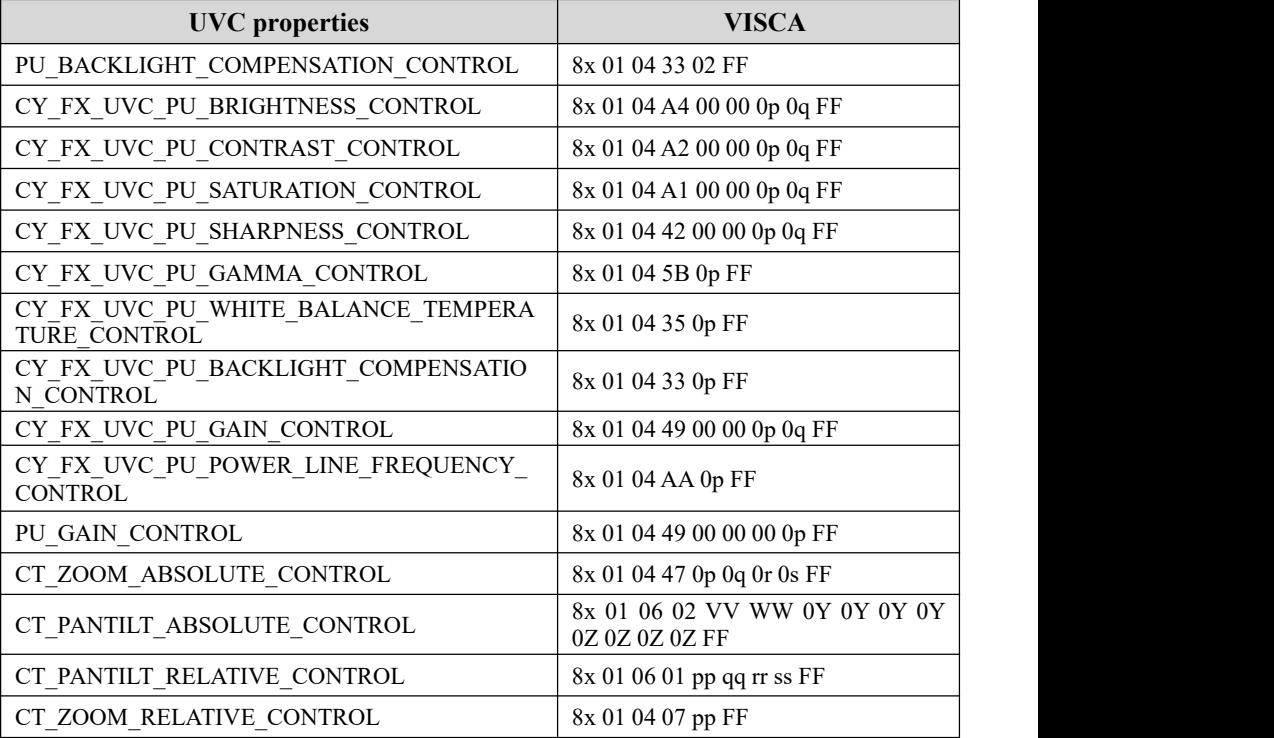

<span id="page-38-0"></span>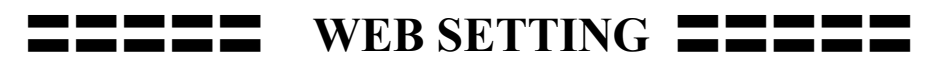

It is not necessary to install additional video player plug-in to preview the local screen on the web interface.

The web interface supports Google Chrome, Firefox, IE, Safari, Opera, 360, QQ and other browsers, adaptability is very good.

#### **1. Login**

Run browser, input IP address( defaulted IP address is 192.168.1.188), to enter login interface, can select Language (Chinese, English, Korean, Portuguese or Spanish), input admin and password to login as following: **(Default Username: admin Default password: admin)**

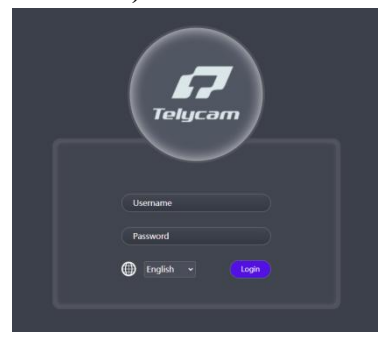

### **2. PTZ Control**

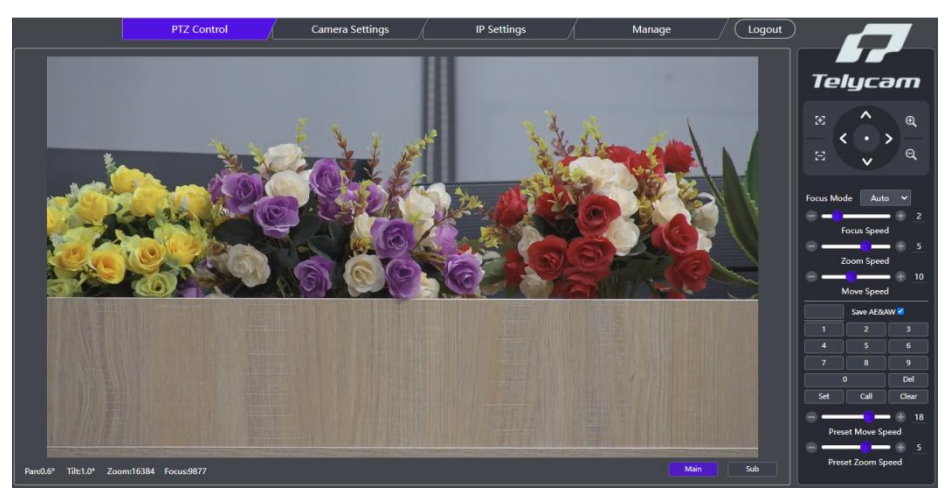

After successful login, the interface is shown in the above figure. The

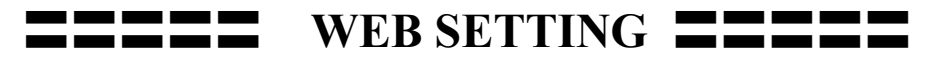

preview interface is displayed on the left, and the functions of camera pan tilt rotation, zoom, focus, and preset position settings can be controlled on the right. Additionally, parameters such as pan tilt and zoom speed can be set through the scroll bar.

#### **3. Camera Settings**

Click on the "Camera Settings" option to enter the camera settings interface, as shown in the following figure:

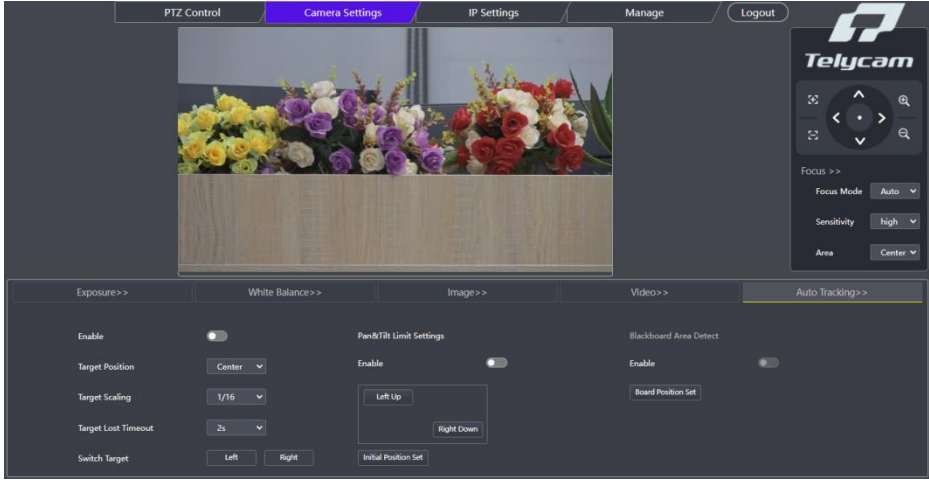

The "Exposure" option allows you to set exposure mode, anti-flicker, shutter, gain, iris, brightness, and other settings, as shown in the following figure:

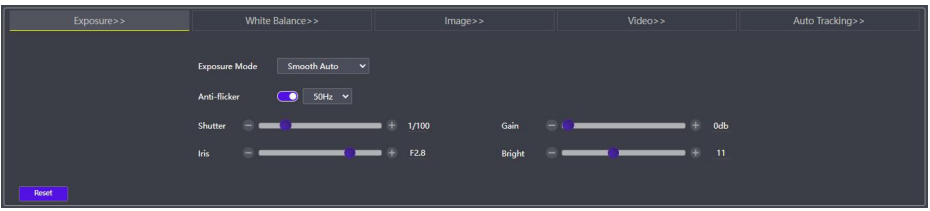

The "White Balance" option includes settings such as white balance mode, red gain, blue gain, and color temperature, as shown in the following figure:

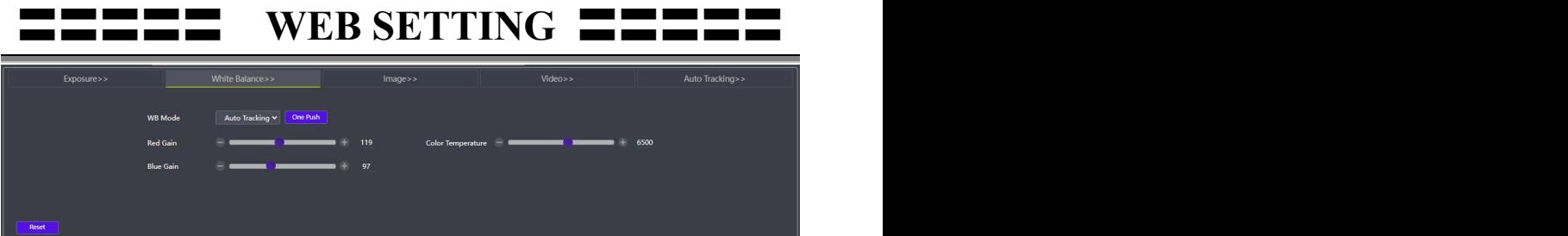

The "Image" option includes settings such as saturation, contrast, sharpness, brightness, backlight compensation, wide dynamic, 2D noise reduction, 3D noise reduction, gamma, etc., as shown in the following figure:

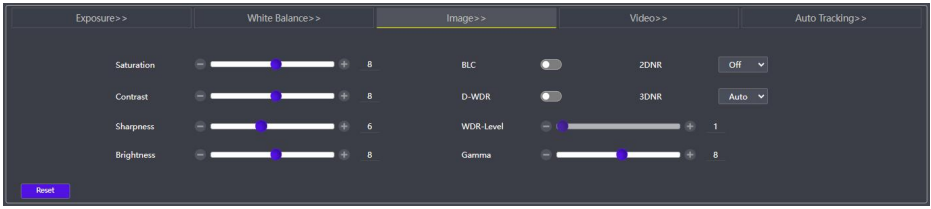

The "Video" option includes settings such as output mode, VI frame rate, digital output, mirror, flip, and digital zoom, as shown in the following figure:

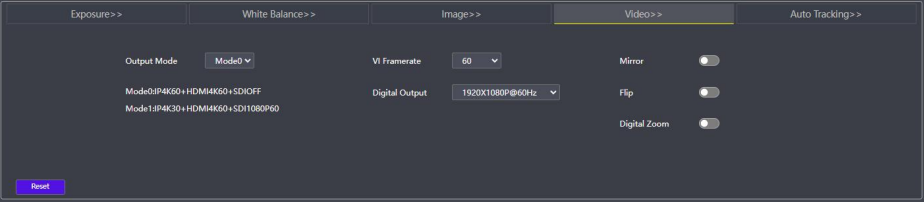

The "Auto Tracking" option includes settings such as tracking switch, target position, target scaling, target loss timeout, target switching, pan tilt limit setting, whiteboard setting, etc., as shown in the following figure:

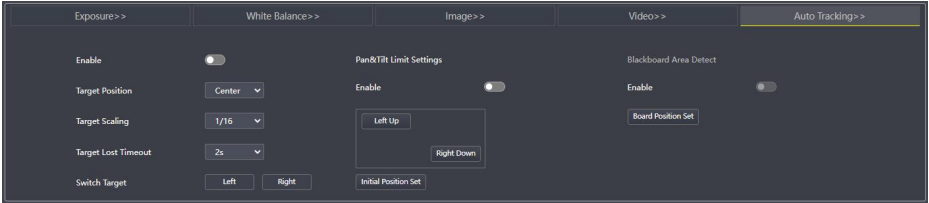

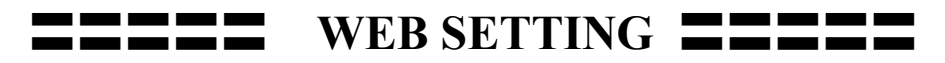

### **4. IP Settings**

Click on the "IP Settings" option to enter the camera IP settings interface, as shown in the following figure:

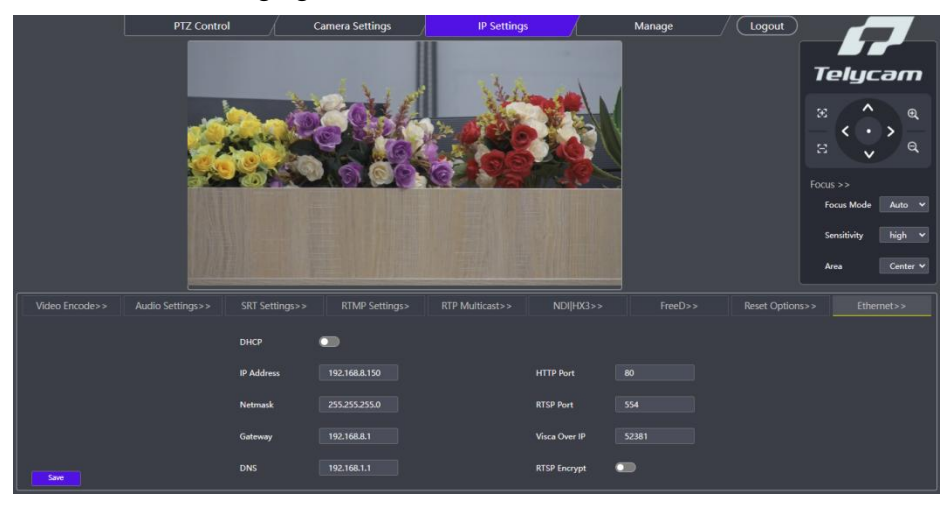

The "Video Encoding" option includes settings such as main and sub stream enable, encoding mode, profile, resolution, bit rate, frame rate, bit rate control, I frame interval, RTSP address, etc., as shown in the following figure:

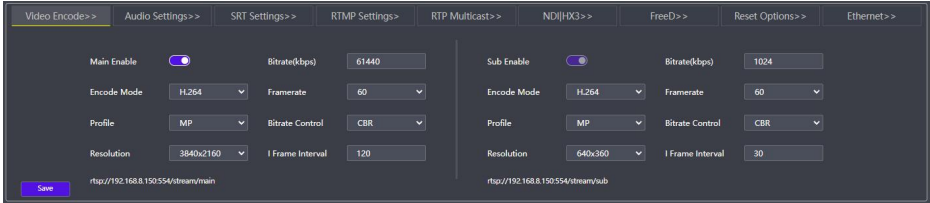

The "Audio Settings" option includes settings such as audio switch, encode mode, sample rate, bit rate, volume, etc., as shown in the following figure:

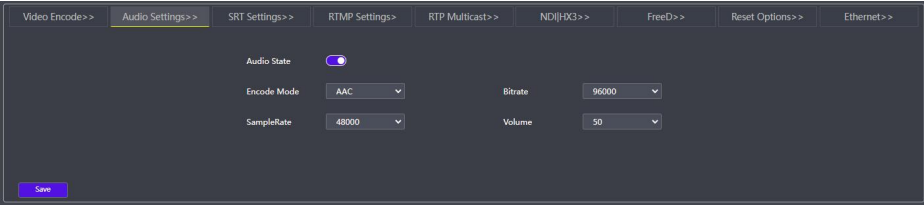

The "SRT Settings" option includes settings such as mode selection, enable

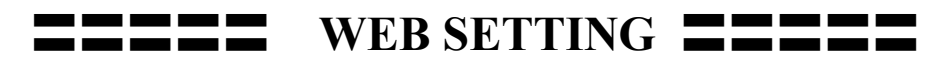

switch, port, latency, encryption switch, etc., as shown in the following figure:

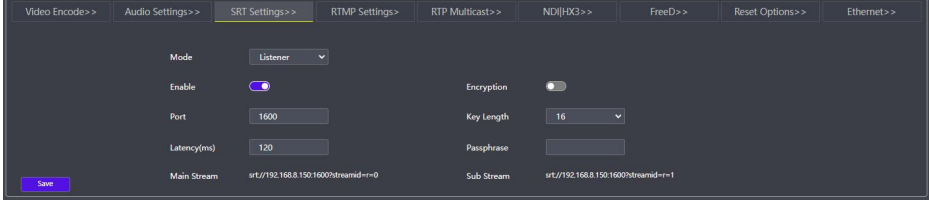

The "RTMP Settings" option includes enable switches and RTMP address settings, as shown in the following figure:

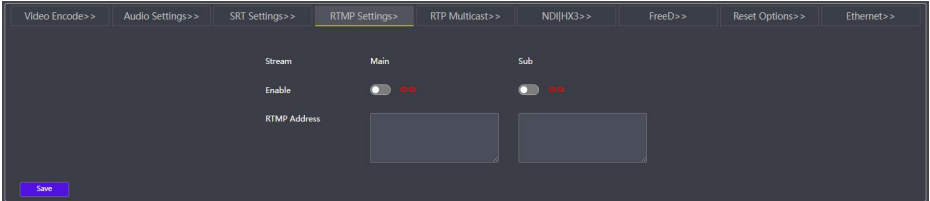

The "RTP multicast" option includes settings such as enable switch, multicast IP, multicast port, RTSP address, RTP address, etc., as shown in the following figure:

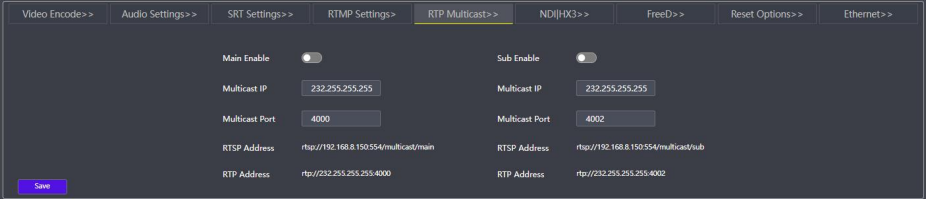

The "NDI | HX3" option includes settings such as NDI enable switch, HX3 switch, device name, channel name, multicast, etc., as shown in the following figure:

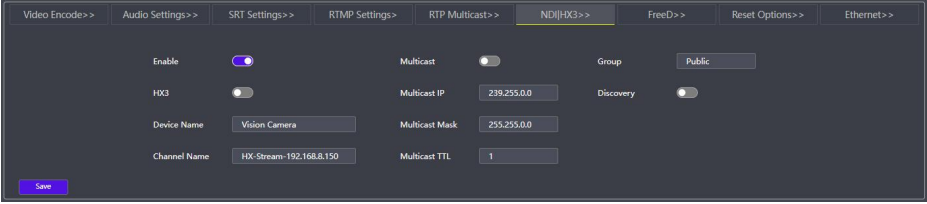

The "FreeD" option includes settings such as enable switch, camera ID,

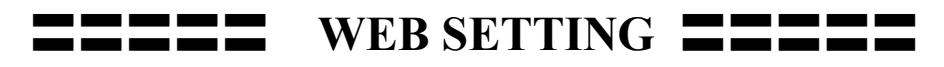

mode, IP address, port, interval, etc., as shown in the following figure:

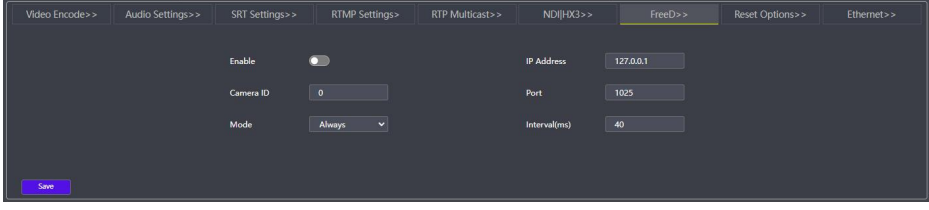

The "Reset Options" option includes settings such as reset, reset/reboot, reboot, and parameter batch configuration, as shown in the following figure:

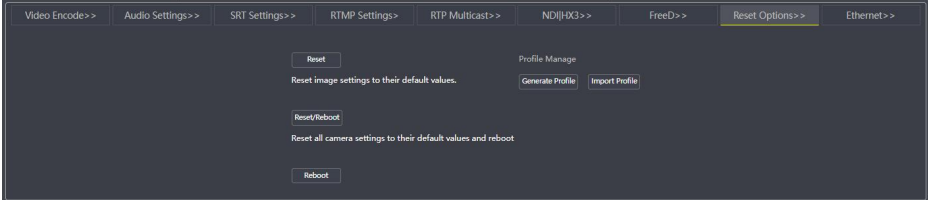

The "Ethernet" option includes parameters such as automatic allocation switch, IP address, net mask, gateway, HTTP port, RTSP port, Visca over IP port, RTSP encryption, etc., as shown in the following figure:

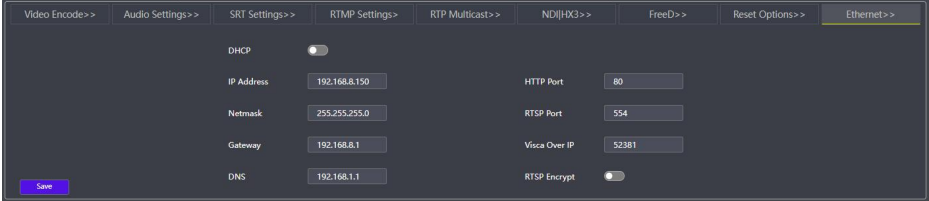

#### **5. Manage**

Click on the "Manage" option to enter the camera management interface, as shown in the following figure:

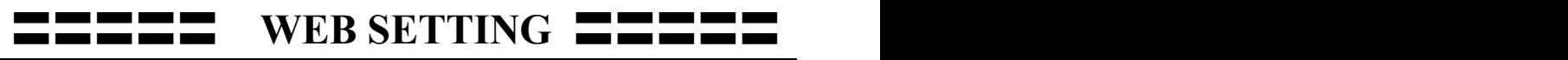

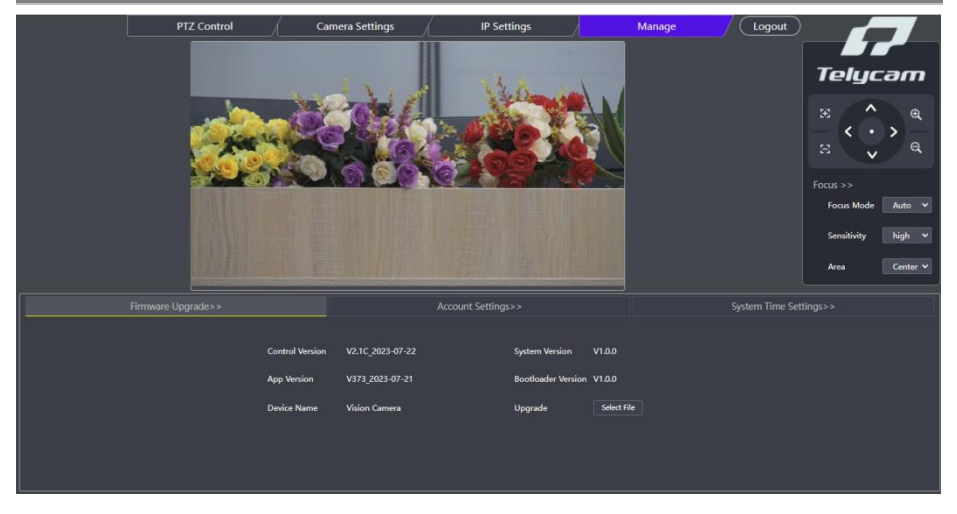

The "Firmware Upgrade" option allows you to view the device name, camera software and hardware version number, and upgrade the camera program through the "Select File" column, as shown in the following figure:

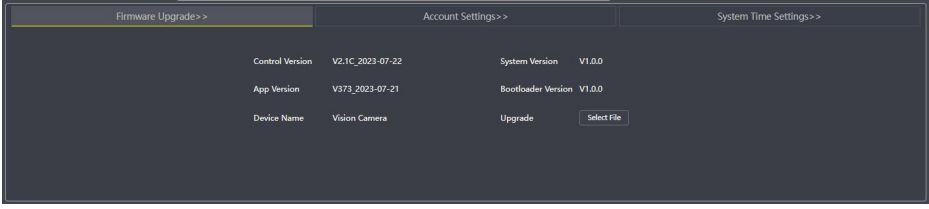

The "Account Settings" option allows you to set the login account and password for the camera:

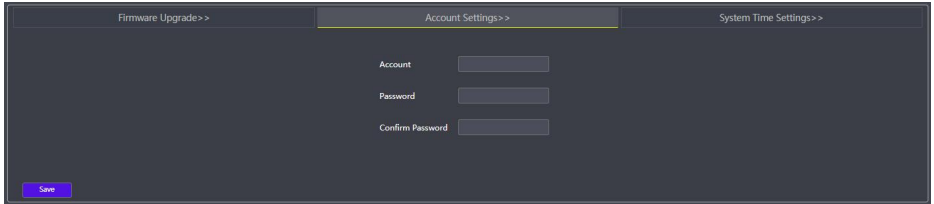

The "Time Settings" option includes settings for NTP activation, time zone, update interval, NTP server address, and port, as shown in the following figure:

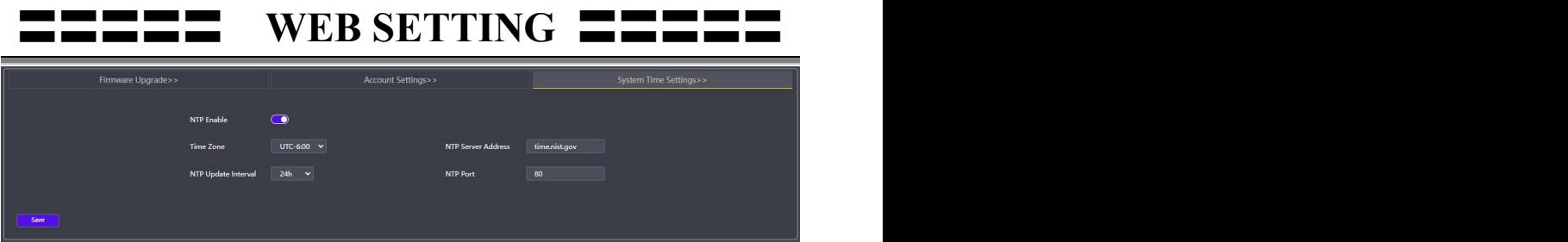

### **6. Logout**

Click "Logout" to return to the login interface.

### <span id="page-46-0"></span>〓〓 **VIEW RTSP VIDEO VIA VLC** 〓〓

Default RTSP main streaming address: rtsp://192.168.1.188/stream/main Default RTSP sub streaming address: rtsp://192.168.1.188/stream/sub Default RTMP main streaming address: rtmp://192.168.1.188:1935/app/rtmpstream0 Default RTMP sub streaming address: rtmp://192.168.1.188:1935/app/rtmpstream1 1. Run VLC Media Player.

- 2. Media->network stream, to enter into "open media" interface.
- 3. Input RTSP address in URL as following:

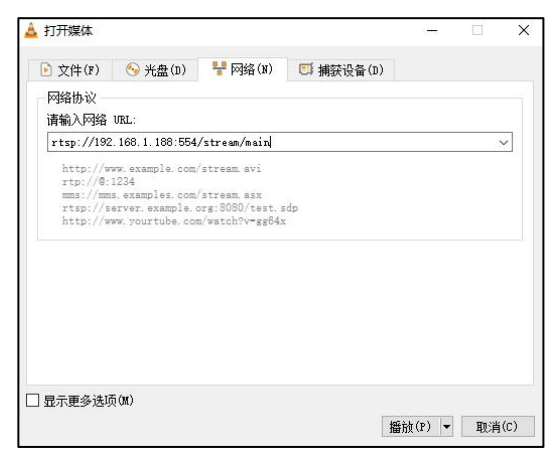

4. Click play to view the real time image.

**Note:** If there is much image lag, select "more option" to enter into following setting, change buffer time smaller (VLC default buffer time is 1000ms).

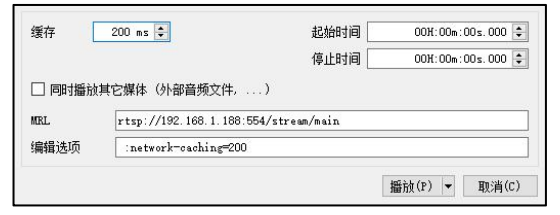

<span id="page-47-0"></span>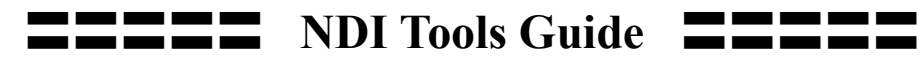

#### **1. Image Preview**

A. Download the NDI Tools via <https://ndi.tv/tools/> and install it.

B. Find out the NDI 5 Tools/Studio Monitor via Windows toolbars, and then open it, as bellow:

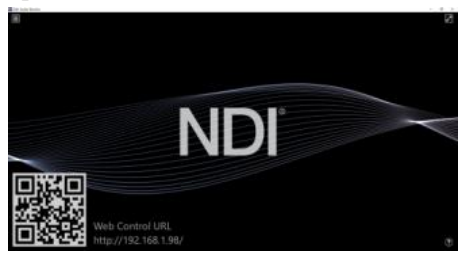

C. Right click on the Studio Monitor screen, select the preview device:

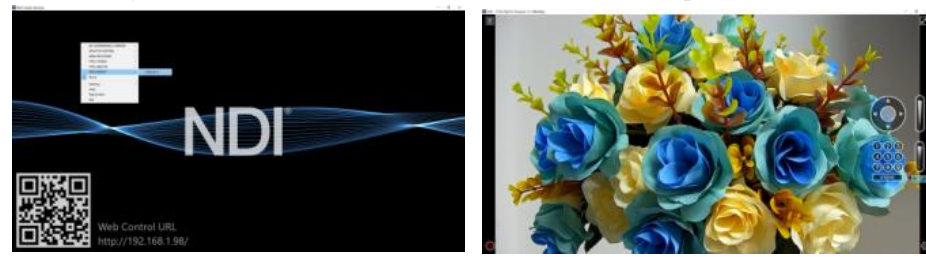

**2. Pan Tilt Control**

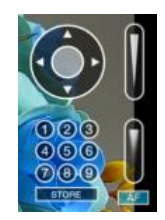

Refer to above picture, once open the video via Studio Monitor, it will show up the control panel on the right side, to control camera pan, tilt, zoom, focus, preset, focus.

#### **3. Run WEB via Studio Monitor**

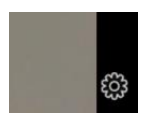

 $-46-$ 

### **NDI** Tools Guide

Refer to above picture, once open the video via Studio Monitor, there will show up a setting icon at the lower right corner, single click this iron to enter WEB UI.

### **4. How to use NDI tools to Virtual Input CAMERA**

A. Find out the NDI Tools/Virtual Input via Windows toolbars, open it, then it will show up the NDI Virtual Input icon at the Windows toolbars, as bellow picture shows:

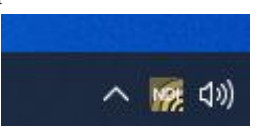

B.Right click on the NDI Virtual Input icon, to select the virtual device name:

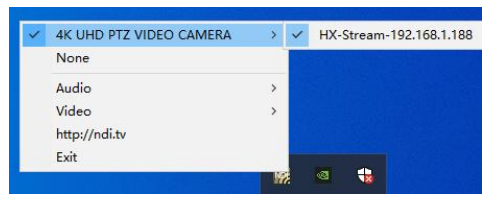

C. Take Zoom for example, select NDI Video as video camera, as bellow picture shows:

This also work for other applications, such as GotoMeeting,Skype for Business, Hangouts.

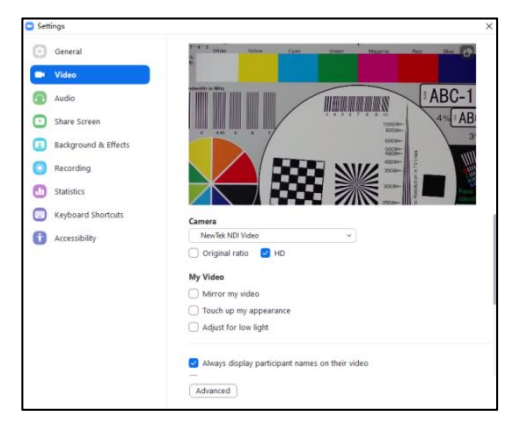

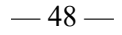

<span id="page-49-0"></span>〓〓〓〓〓〓 **VISCA over IP** 〓〓〓〓〓〓

### **VISCA over IP**:

VISCA over IP means VISCA protocol transmit via IP, to reduce RS232/RS485 cable layout (the controller must support IP communication function)

Communication port spec:

- Control port: RJ45 Gigabit LAN
- IP protocol: IPv4
- Transmit protocol: UDP
- IP address: set via web end or OSD menu  $\left|\frac{\overline{g}}{\overline{g}}\right|$  visca canera
- Port address: 52381
- Confirm send/transmission control: depend on applied program

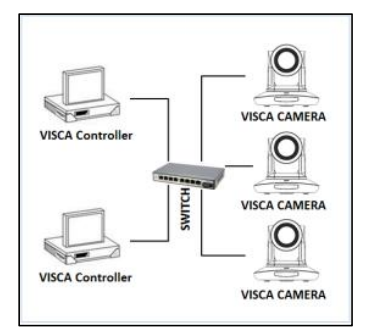

IP Networking method

- Applied range: in the same segment, not suitable for bridge network
- Turn on camera: In the menu, set VISCA option to OVER IP or OVER ALL

### **How to use VISCA over IP**

VISCA Command

It means commands from controller to peripheral equipment, when peripheral equipment receives commands, then return ACK. When commands executed, will return complete message.

For different commands, camera will return different message.

#### VISCA Inquiry

It means inquiry from controller to peripheral equipment when peripheral

equipment receives this kind of commands, it will return required message.

#### VISCA Reply

It means ACK, complete message, reply or error reply, it is sent from peripheral equipment to controller.

**Command format:** the following is message head and valid message format.

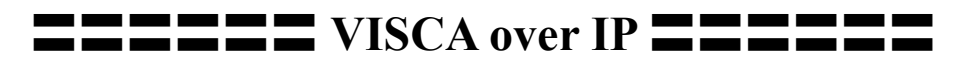

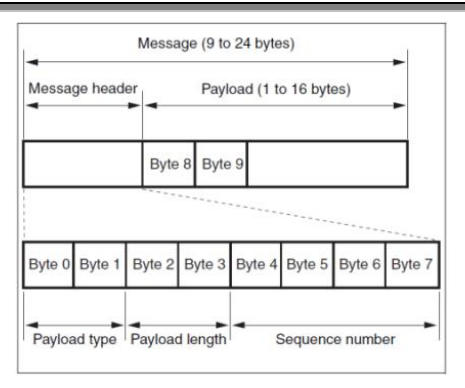

Note: LAN output way is big-endian, LSB is in the front.

#### **Payload type:**

Data definition as following:

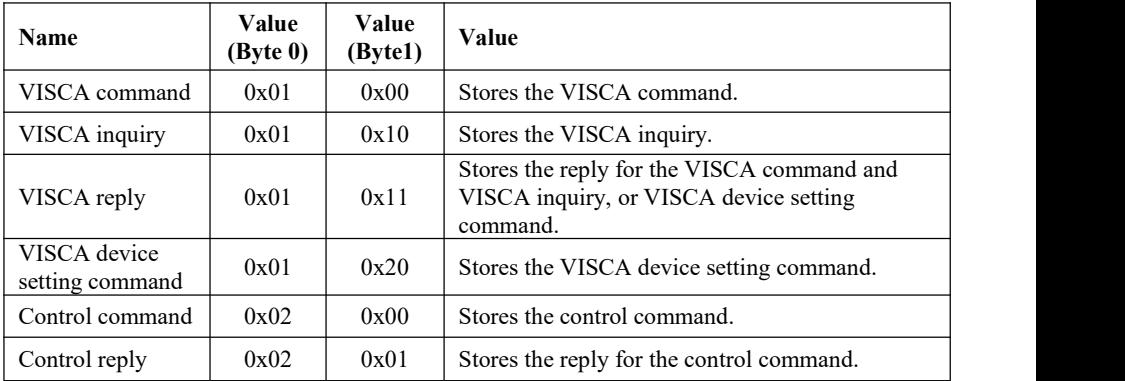

### **Payload length**

Valid data length in Payload  $(1~16)$ , is command length.

For example, when valid data length is 16 byte

Byte 2 : 0x00 Byte 3 : 0x10

Controller will save sequence number of each command, when one command sent, the sequence number of the command will add 1, when the sequence number becomes the max value, it will change to 0 for next time. The peripheral

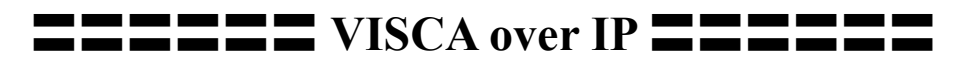

equipment will save sequence number of each command, and return the sequence number to the controller.

#### **Payload**

According to Payload type, the following data will be saved.

- VISCA command Save VISCA command packet
- VISCA inquiry Save VISCA message packet
- VISCA reply Save VISCA return packet
- VISCA device setting command Save VISCA equipment setting command packet.
- Control command

The following data is saved in control command payload

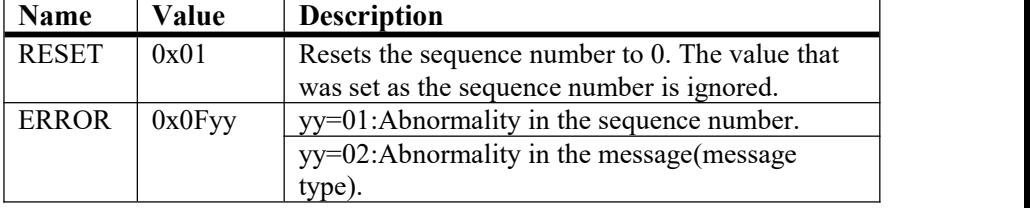

Controlled reply

The following data is saved in return command payload of control command.

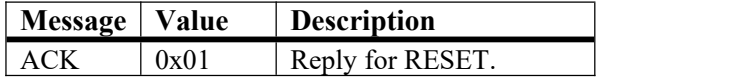

#### **Delivery confirmation**

VISCA over IP uses UDP as transmission communication protocol, UDP communication message transmission is not stable, it is necessary to confirm delivery and resent in application.

Generally, when controller sends a command to peripheral equipment,

### 〓〓〓〓〓〓 **VISCA over IP** 〓〓〓〓〓〓

controller will wait for the return message then send the next command, we can detect and confirm if the peripheral equipment receive the commands from return message's lag time. If controller shows it is overtime, it is regarded as error transmission.

If controller shows it is overtime, resend the commands to check peripheral's status, resent command sequence number is same as last command, the following chart list the received message and status after resending the commands.

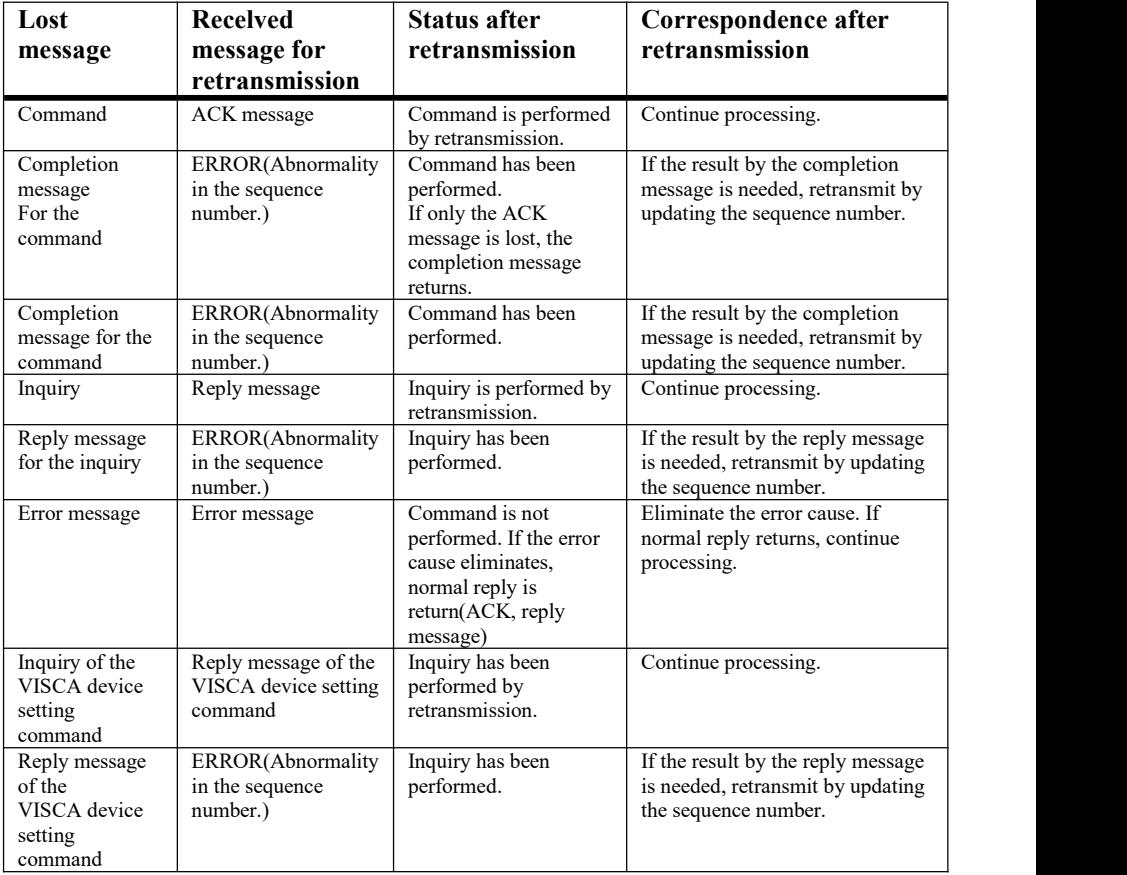

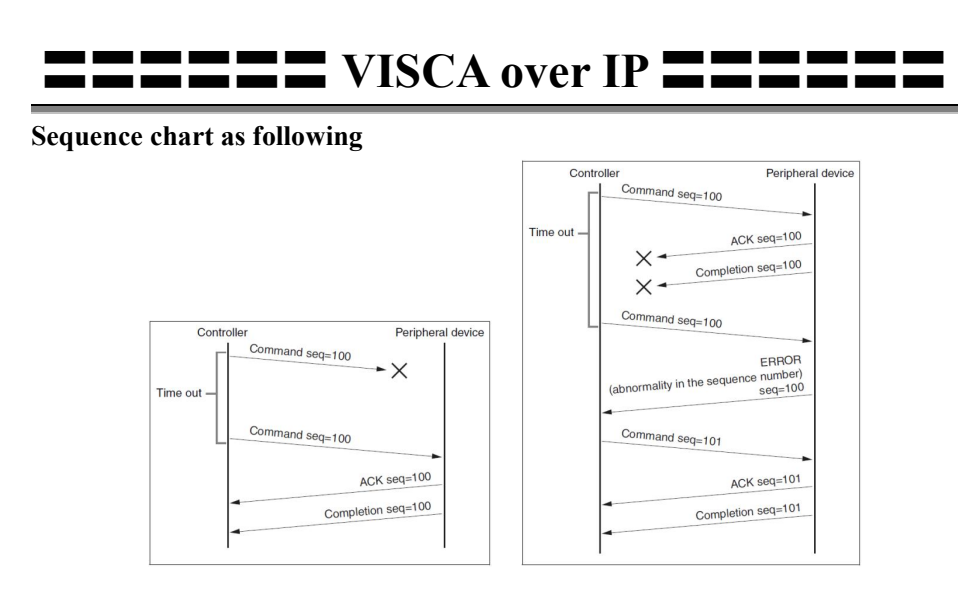

Sequence chart when command lost Sequence chart when returned message lost

Note: Do not set IP address, sub net mask, gateway parameter in VISCA over IP command, otherwise, it will cause network breaks off. Due to change these parameter, network will be in off status.

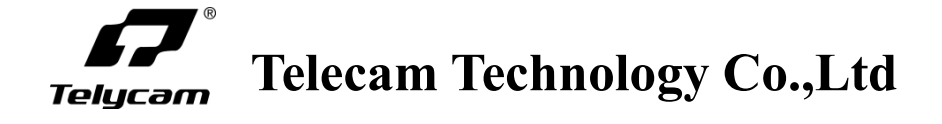

**Add:** 6F, Building A, Shuanghuan Information Technology Industrial Park, No.8, Baoqing Rd, Longgang District, Shenzhen, 518116, China **Tel:** +86-755-33275155 **Website:** [Https://www.telycam.com](http://www.telycam.com) **E-mail:** telycam@telycam.com